# MatrixPro - User's Manual

May 13, 2005

# **Contents**

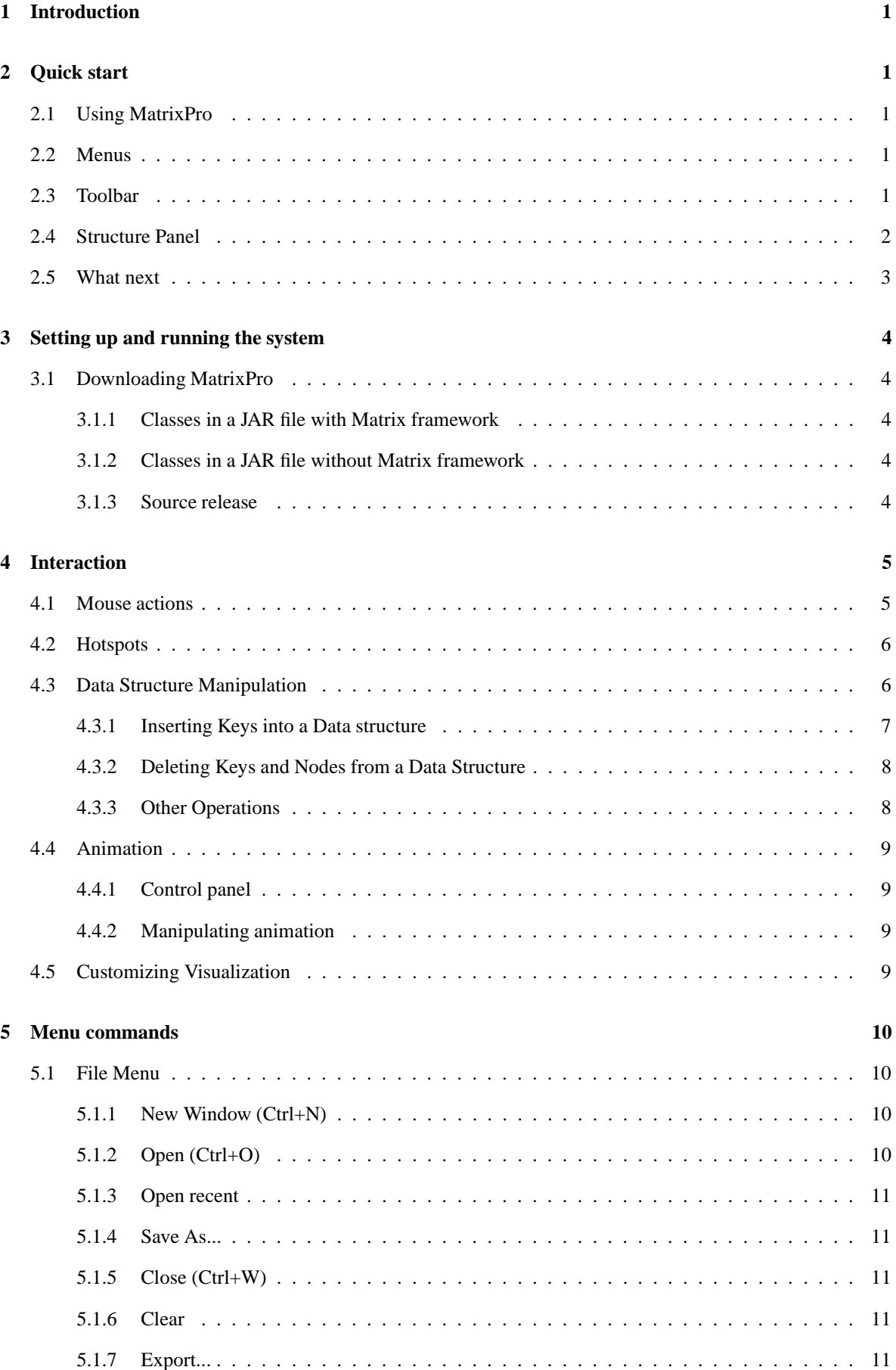

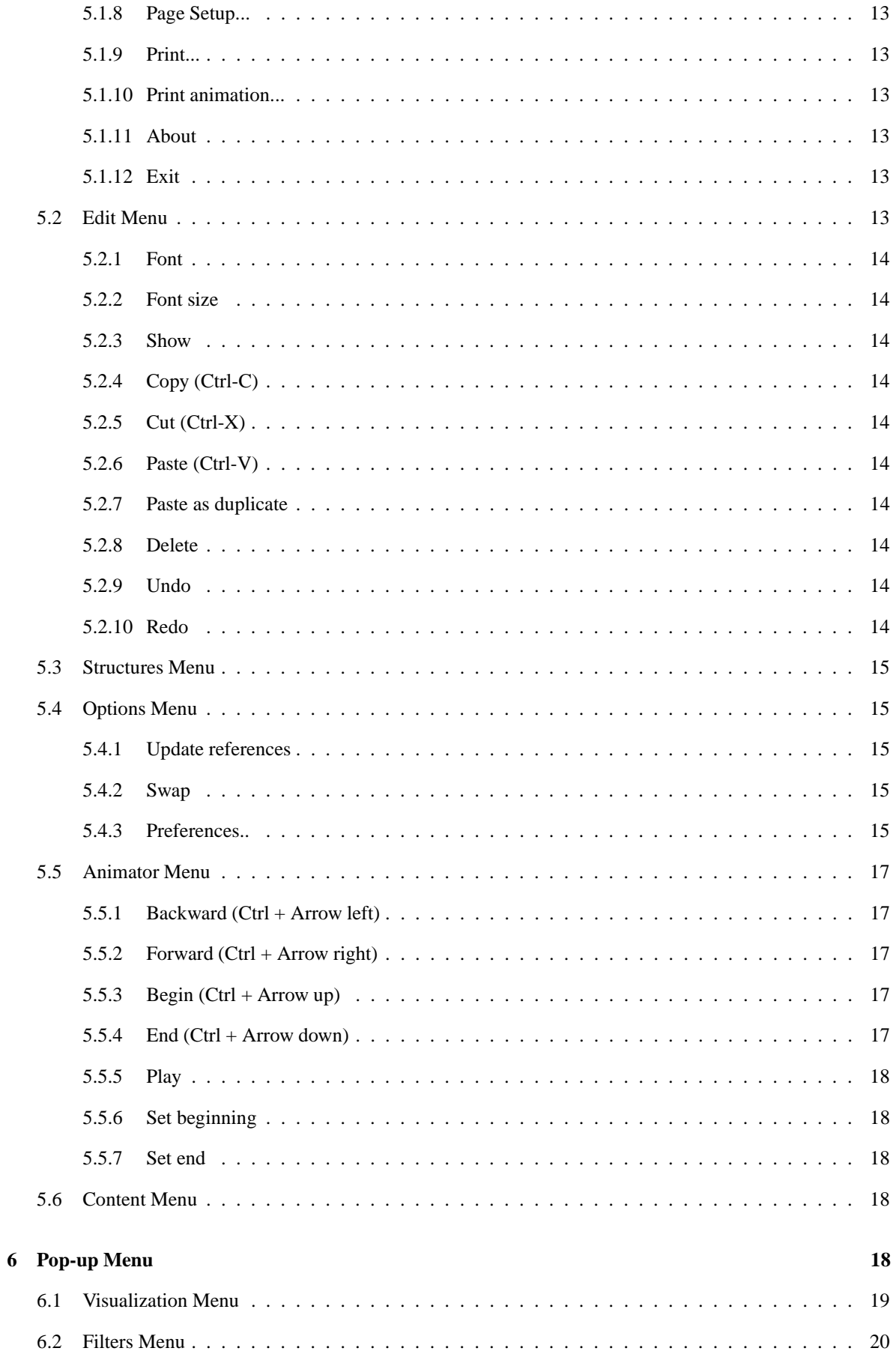

# **7 [Structures](#page-25-0) and layouts 22**

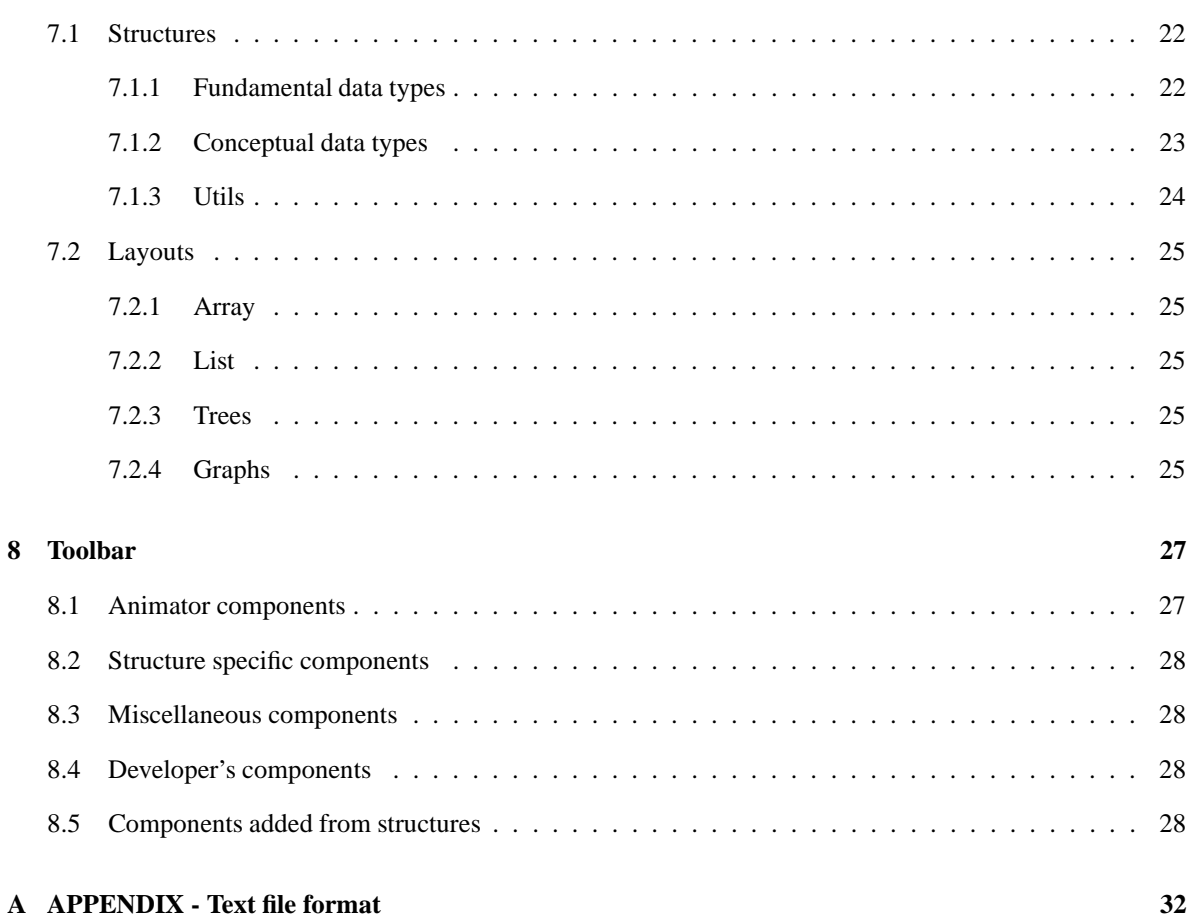

# <span id="page-4-0"></span>**1 Introduction**

MatrixPro is a powerful tool for demonstrating algorithms. It has a library of predefined algorithms and it makes it easy for users to visualize and animate their own algorithms implemented in Java.

For computer science students, MatrixPro can be a tool for figuring out how different algoritms work. It also has several exercises that the student can do to test his/her knowledge about an algorithm.

For teachers, MatrixPro can be a tool for creating algorithm animations used in teaching. The animations can be prepared prior to the lecture or on the fly during the lecture. MatrixPro offers ways to manipulate the automatically generated animations so the teacher can produce the kinds of animations he/she wants.

If you are new to the system and want to start using the tool as quickly as possible and learn by trying things out instead of reading a lenghty manual, you might want to start from Chapter [2](#page-4-1) which gives a quick introduction to the system.

# <span id="page-4-1"></span>**2 Quick start**

This chapter gives you a brief explanation of how to use MatrixPro. Only a few of the features will be presented, but it should be enough to get you started without reading more than a few pages. For help on installing and running MatrixPro, see Chapter [3.](#page-7-0)

# <span id="page-4-2"></span>**2.1 Using MatrixPro**

When MatrixPro is successfully started, you will see the animation window (shown in Figure [1\)](#page-5-1). This quick start describes how to get started with the GUI and how to employ basic animation and simulation functionality.

The main components in the animation window are the following:

- The menus (menu bar items File, Edit, etc., and the context sensitive pop-up menu),
- The toolbar (which contains a set of controls such as the animation stepping and speed controls), and
- The structure panel (the area where all the visualizations appear).

### <span id="page-4-3"></span>**2.2 Menus**

Menus are operating system dependent window components. Thus, they may appear in several different places and in several different ways. Usually, the menu bar is located at the top of the window, and the pop-up menu can be triggered by pressing the right mouse button<sup>[1](#page-4-5)</sup>. The pop-up menu is context sensitive. Thus, the operations depend on the component that is right-clicked.

The most important menu commands are described in Subsection [2.4.](#page-5-0) For more information on the different menus, see Chapter [5.](#page-13-0)

# <span id="page-4-4"></span>**2.3 Toolbar**

The animator panel (see Figure [2\)](#page-5-2) is arguably the most important part of the toolbar. The animator panel makes it possible to undo and redo the operations performed on the structures. The trace can be continued from any state by performing a new operation. However, the old execution scenario (but not the history) will be lost.

The functions of the buttons in the picture from left to right are:

<span id="page-4-5"></span><sup>&</sup>lt;sup>1</sup>The usual convention of referring to the primary mouse button as the left mouse button is used throughout this document. Likewise, the secondary mouse button (if one exists) is referred to as the right mouse button.

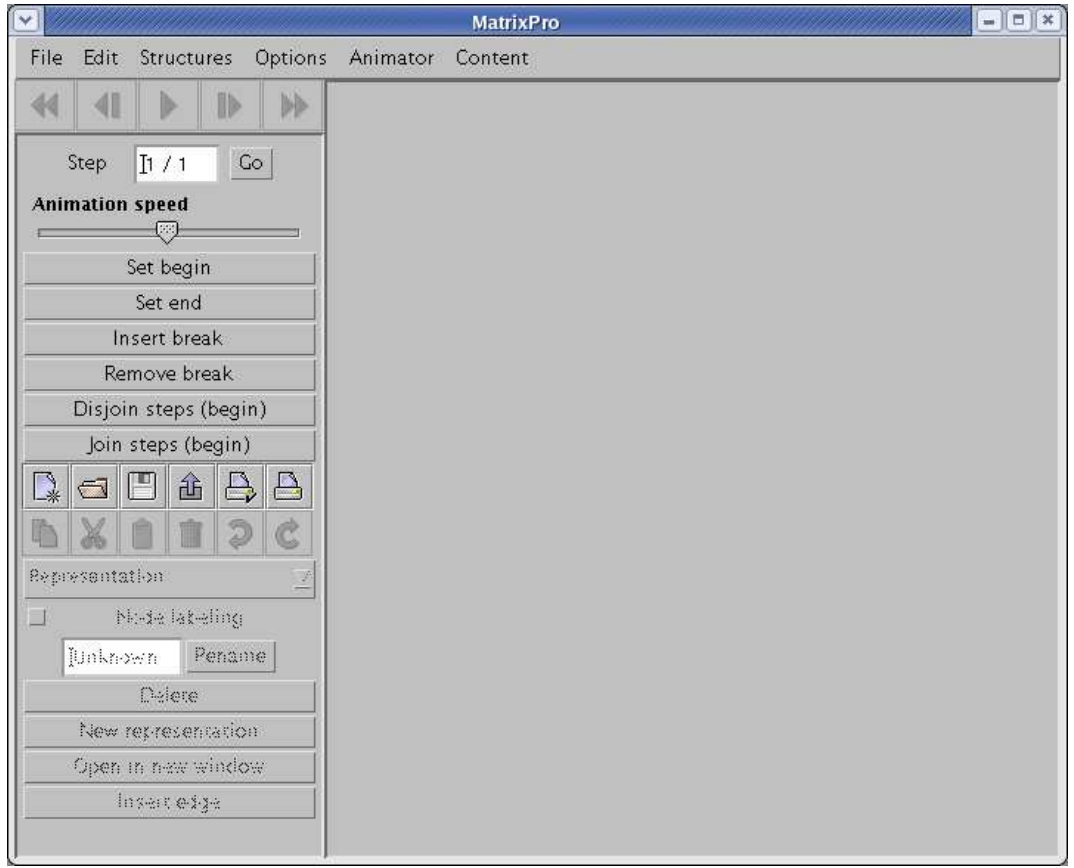

<span id="page-5-1"></span>Figure 1: The MatrixPro main window when the tool is started.

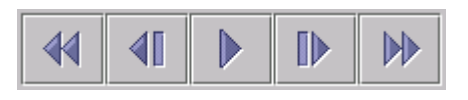

<span id="page-5-2"></span>Figure 2: The animation control panel provides control over the visualization. The buttons are, from left to right, Begin, Backward, Play, Forward and End.

- The Begin button will undo all operations in the history.
- The Backward button will undo one operation.
- The Play button will play the animation step-by-step from the current position to the end of the scenario.
- The Forward button will redo one operation.
- The End button will redo all operations in the current scenario.

<span id="page-5-0"></span>For information about the other toolbar components, see Chapter [8.](#page-30-0)

# **2.4 Structure Panel**

You can insert data structures in the animation window through the Insert menu. The structures in the menu are divided into three categories: *Fundamental data types* (*FDTs*), *Conceptual data types* (CDTs) and *Utils*. FDTs are data types that connect components (which may be other FDTs or primitive values in the form of *keys*) together in some way without constraints on type or value. CDTs are data structures that have some sort of operations or functions (for example insert, delete, search, etc.) and constraints on the contents of the structure. Utils are structures that are used to make the manipulation of CDTs and FDTs easier.

You can insert, for example, a table of random keys, and a binary search tree CDT into the animation window by selecting them from the Structures menu. In addition, you can experiment with the strucures as follows.

Drag a key from the array of keys and drop it into the title bar of the binary search tree. Repeat this a couple of times with different keys, and you will see how the keys are inserted into the correct positions in the tree. The display should look roughly like the one in Figure [3.](#page-6-1) After that, you can scroll through the animation by clicking the Backward and Forward buttons. Try the Begin and Play buttons, too. You can also drag the array of keys (picking it up by the title bar) and drop it onto the title bar of the tree. All the keys in the array should now be inserted into the binary search tree.

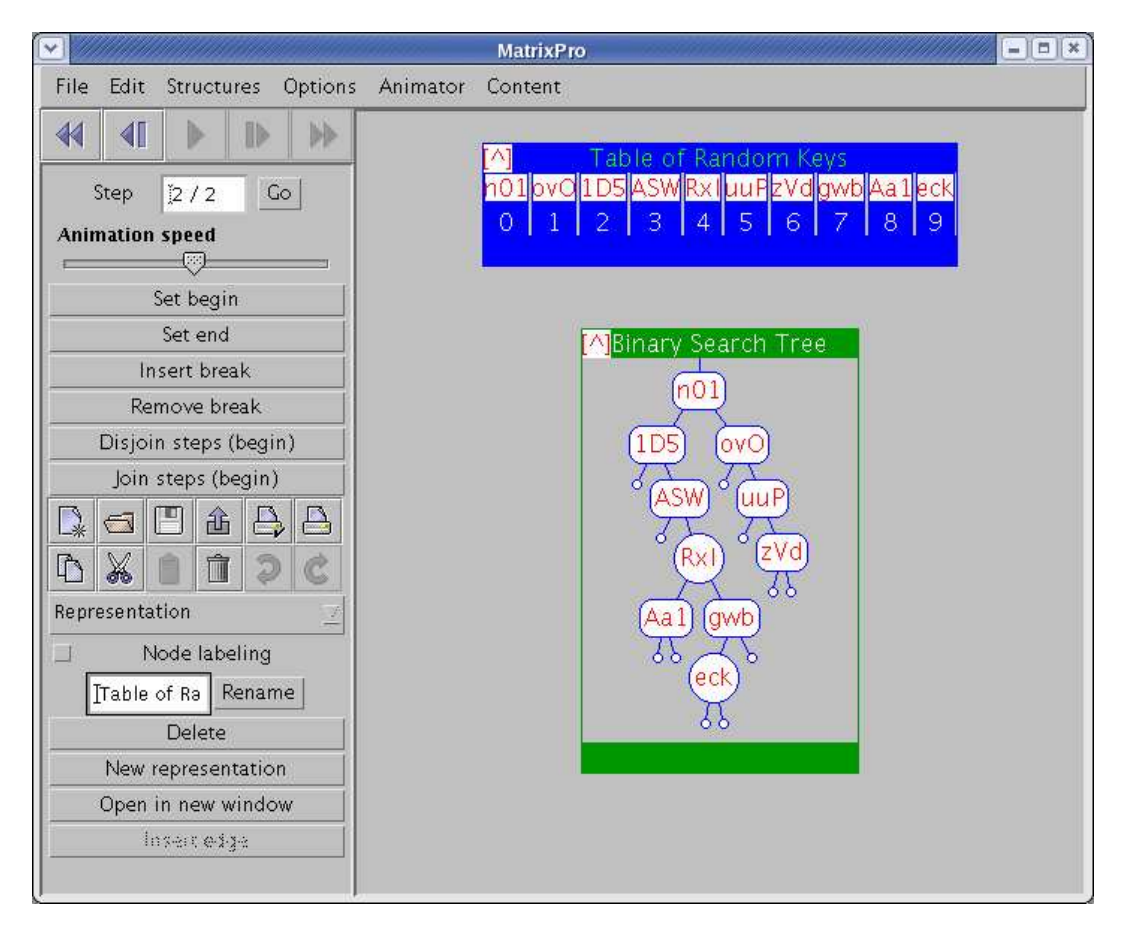

Figure 3: Inserting keys into a Binary Search Tree.

<span id="page-6-1"></span>A key can be deleted by selecting Delete from the key's pop-up menu. If the delete operation is selected from the node's pop-up menu, the whole subtree is deleted.

# <span id="page-6-0"></span>**2.5 What next**

The following sections will describe the features of MatrixPro in more detail. Section [3](#page-7-0) explains how to install and start MatrixPro. Section [4](#page-8-0) describes how the user can interact with the data structures and manipulate them. Section [5](#page-13-0) covers all the menu commands and Section [6](#page-21-4) describes the pop-up menus. In Section [7](#page-25-0) the available structures and layout are explained. Finally, Section [8](#page-30-0) describes the toolbar components and their usage.

# <span id="page-7-1"></span><span id="page-7-0"></span>**3 Setting up and running the system**

# **3.1 Downloading MatrixPro**

There are several different versions of MatrixPro available that you can download. They are described in this subsection.

The Matrix framework needed to run MatrixPro is available at:

<span id="page-7-2"></span><http://www.cs.hut.fi/Research/Matrix>

#### **3.1.1 Classes in a JAR file with Matrix framework**

This is by far the easieast way to get MatrixPro up and running. The JAR file contains all the classes needed to run the tool. On newer Windows and Macintosh platforms you can start the tool by simply double-clicking on the downloaded file. Alternatively, you can start the tool by typing the following into a command prompt.

```
java -jar matrixpro-full.jar
```
The above command assumes that the Java runtime environment or SDK is in the command search path and the JAR is in the current directory.

#### <span id="page-7-3"></span>**3.1.2 Classes in a JAR file without Matrix framework**

If you already have a copy of the Matrix framework that is suitable for this version of MatrixPro, you can download this type of release. If you have the matrix.jar file in the same directory as matrixpro.jar, you can start it by typing:

```
java -jar matrixpro.jar
```
In general, you can start it by typing:

java -classpath <path-of-matrix.jar>:matrixpro.jar matrixpro.ui.MainFrame <configuration-file>

Here you must substitute the path of the matrix.jar file for <path-of-matrix.jar> and the path and filename of the configuration file for <configuration-file>. You can get the configuration file from the download page.

#### <span id="page-7-4"></span>**3.1.3 Source release**

The source release does not contain the Matrix framework. To be able to compile the system, you should download an appropriate version of Matrix. By default, the MatrixPro lib directory is expected to contain matrix.jar. The source release of MatrixPro is available as a gzipped TAR or as a ZIP file.

To easily compile and run the tool you should have Apache Ant installed (available at <http://ant.apache.org/>). The build file (build.xml) contains the following targets:

- **clean** Removes the compiled class files.
- **compile** Compiles all source code.
- **javadoc** Generates the Java API documentation for the system.
- **run** Compiles and runs the application.

• manual Compiles PDF, PS and HTML versions of the manual from LAT<sub>EX</sub> source (LAT<sub>EX</sub>, dvips, ps2pdf and latex2html must be in the path).

So, to run the application, simply type *ant run* at the root directory of the MatrixPro hierarchy.

The important directories are:

- **build/classes** contains the compiled classes. This directory is created only if you use the Ant build file provided with the sources.
- **docs/javadoc** contains the Java API documentation of the system.
- **docs/manual** contains the user's manual as PDF (MatrixPro.pdf) and HTML (MatrixPro/index.html).
- **lib** Contains nothing, but this is the place where the matrix.jar file is searched for by the ant build file.
- **src** Contains the source code of MatrixPro.

If you don't want to copy the matrix.jar file into the lib directory (or create a symbolic link, if your file system supports them), you can modify the build.xml file. Change the value of the property named matrix.jar. In other words, change the following line in the build.xml file.

<property name="matrix.jar" value="\\${lib.dir}/matrix.jar"/>

If you don't have Ant and you don't want to install it, you can try the following in the MatrixPro root directory (in Unix):

```
javac -classpath src:lib/matrix.jar src/*/*/*.java src/*/*/*/*.java
java -classpath src:lib/matrix.jar matrixpro.ui.MainFrame
```
<span id="page-8-0"></span>Windows users should change the colons in the above commands to semicolons and the slashes to backslashes.

# **4 Interaction**

Two kinds of functionality are provided for interaction with the system. First, *control over the visualization* is allowed, for example, in order to adjust the amount of detail presented in the display, to navigate through large object graphs, or to control the speed and direction of animations. It should be noted that the system is always visualizing actual underlying data structures. The display contains the actual run-time topology of an object-oriented program, and provides automatically produced layouts with different levels of detail.

Second, some meaningful ways to make experiments are needed in order to explore the behaviour of the underlying structure. Thus, MatrixPro allows the user to *change the state of the underlying object graph* in terms of direct manipulation. Both kinds of functionality are needed to explore the underlying structure.

# <span id="page-8-1"></span>**4.1 Mouse actions**

The left mouse button is used to select, drag and drop objects. The right button is used to open the **pop-up menu**. The contents of the pop-up menu depend on the active object.

An object can be selected by left-clicking it. Basic manipulation can be done by dragging and dropping objects. For instance, in order to insert a key from an array into a binary search tree, the desired key must be dragged from the array and dropped onto the tree. When an object is being dragged, a frame appears around it (see Fig. [4\)](#page-9-2).

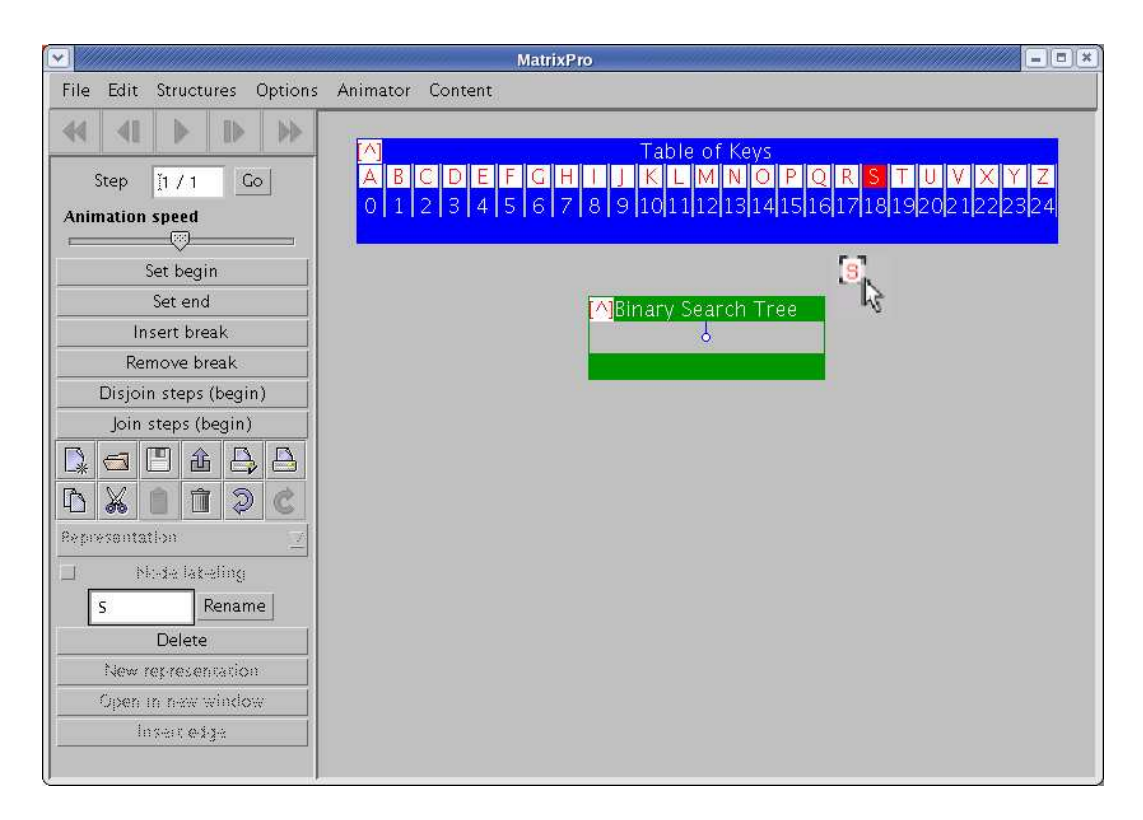

Figure 4: A key from an array can be inserted into a tree by dragging and dropping it onto the tree.

# <span id="page-9-2"></span><span id="page-9-0"></span>**4.2 Hotspots**

All data structures with a visible title have a hotspot (a square containing a red "[^]" inside it) in the upper left corner of the visualization. The pop-up menu can be opened by left-clicking on this hotspot.

Array visualizations contain another hotspot in their upper right corner. An arrow ("->") appears when the mouse cursor is held over this hotspot. The number of elements in the array can be changed by dragging this hotspot left or right. Hotspots are illustrated in Figure [5.](#page-9-3)

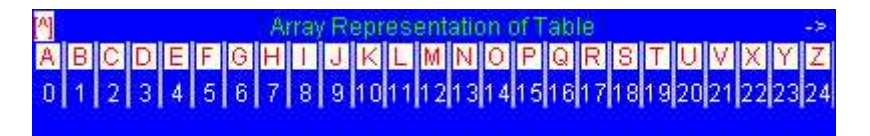

<span id="page-9-3"></span>Figure 5: The hotspot in the upper left corner of an array pops up a menu. The hotspot in the upper right corner resizes the array.

# <span id="page-9-1"></span>**4.3 Data Structure Manipulation**

New data structures can be created using the Structures menu. For more information on the various kinds of data structures, see Section [7.1.](#page-25-1)

Select a new data structure from the menu and the visualization of the data structure will be shown in the window. If the window contains many other representations, the new data structure may be outside the visible area of the animation window. If the new structure does not appear in the animation window, use the scrollbars or enlarge the window.

The visualized structures can easily be manipulated using mouse actions. Most of the available commands can be accessed through the pop-up menu. The following subsections describe the default behavior for the structures shipped with the release. Non-default behaviour is described in Section [7.1.](#page-25-1)

### <span id="page-10-0"></span>**4.3.1 Inserting Keys into a Data structure**

Keys can be inserted into a data structure by dragging them from another structure (such as a table of keys) onto the data structure. The insertion routine of the corresponding data structure will then be invoked and the visualization will be updated.

It is also possible to insert a key in a specific node of a data structure. To do so, drag and drop the new key into the desired node.

Remember that inserting a key in a structure (for example, an AVL tree) is not the same as inserting it in a node of the structure (for example, a leaf node of an AVL tree). If you wish to call the insertion routine of a CDT, drop the keys over the title of the visualization (see Fig. [6\)](#page-10-1).

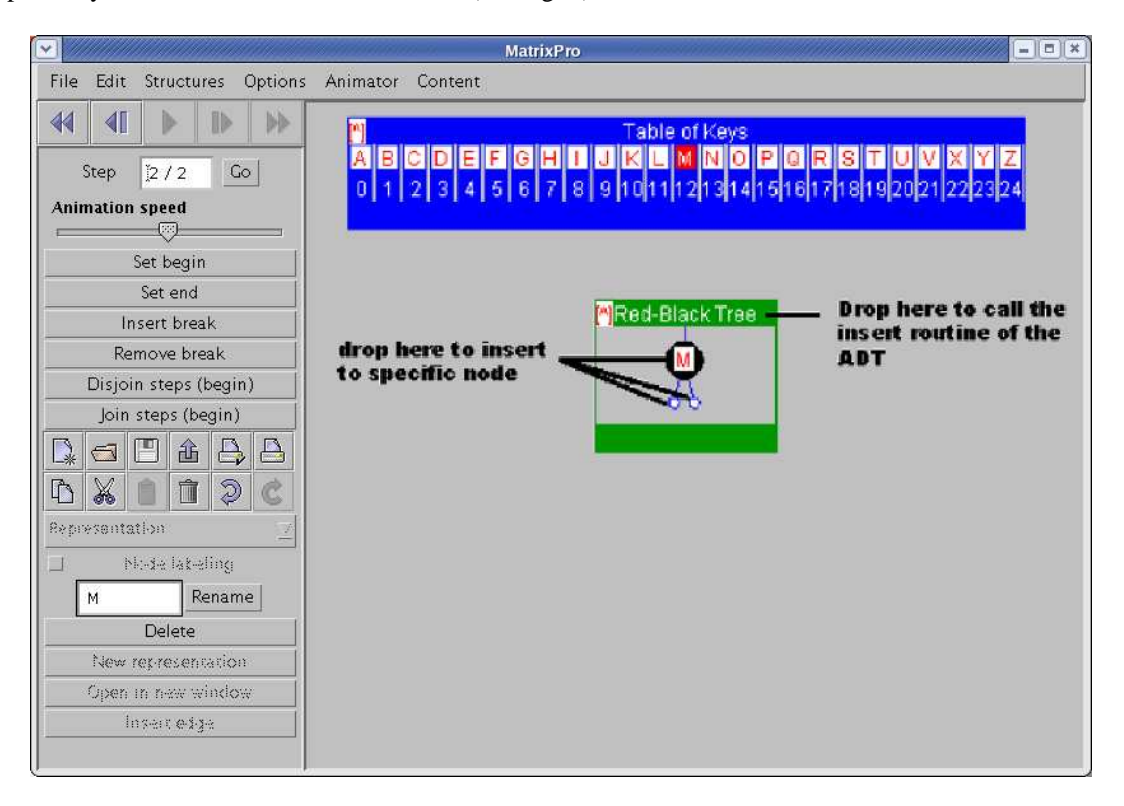

Figure 6: Keys can be inserted into a specific node or by invoking the insert routine for an CDT

<span id="page-10-1"></span>One more way to insert keys into structures is through the clipboard. When an item is copied onto the clipboard (using the Copy or Cut command in the Edit menu), it can be inserted into a structure by selecting paste from the Edit menu.

It is also possible to insert sets of keys and some other structures into data structures with an insertion routine. For example, in order to insert all the keys in a table of keys into a binary search tree, drag and drop the entire array onto the title bar of the target search tree (see Fig. [7\)](#page-11-2). This will insert the keys one by one. Not all data structures support this functionality. For example, inserting a table into such a structure will cause the table to be inserted as a whole.

Matrix supports nested data structures of arbitrary complexity. It is possible to have complex data structures inside other structures. For example, one can store arrays inside graph nodes, or trees in array positions. As an example, see the B-tree implementation supplied with the release, in which arrays are nested inside tree nodes to hold the keys.

Some fundamental data types, such as arrays or binary trees, have no semantics for inserting keys "into the structure". For such structures, keys must be inserted in a specific position, node, or suchlike.

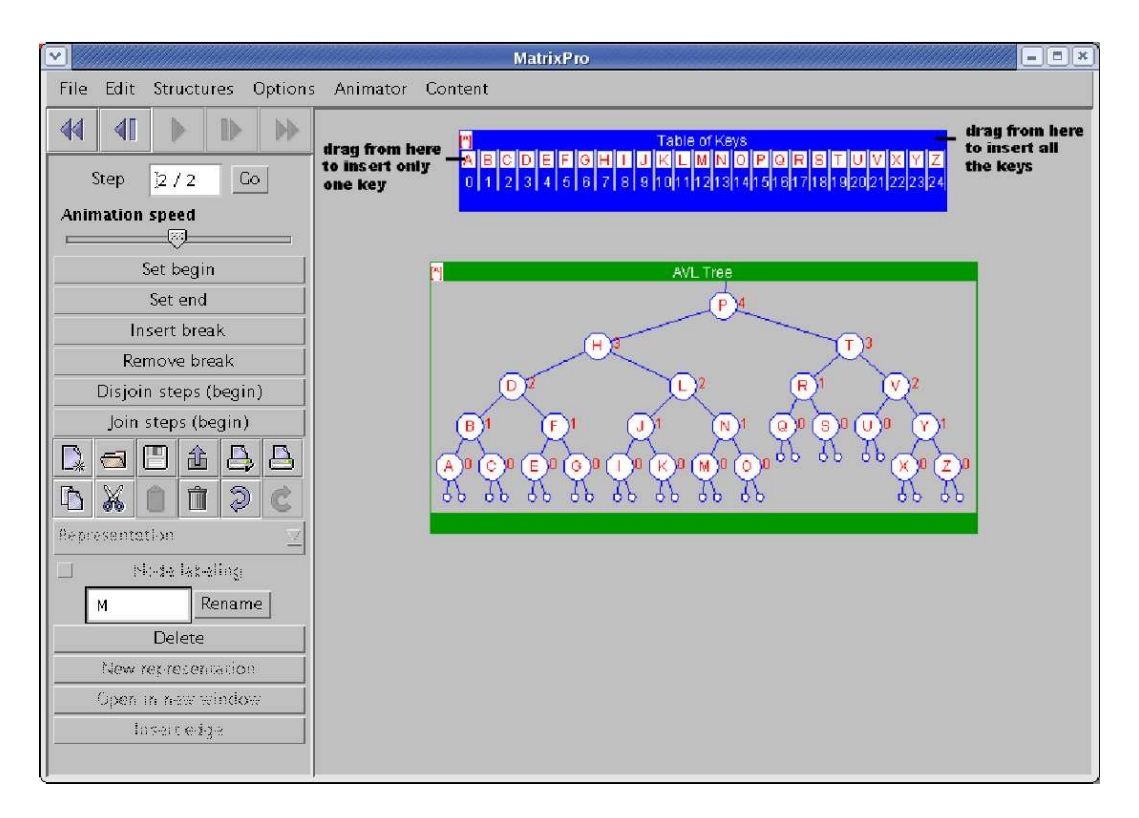

<span id="page-11-2"></span>Figure 7: Keys can be inserted one at a time or the whole table at once

# <span id="page-11-0"></span>**4.3.2 Deleting Keys and Nodes from a Data Structure**

Objects can be deleted by using the Delete command in the pop-up menu of the desired object. What the Delete command actually does depends on the data structure or structure component it was called on.

Using the delete command on a visualization of a data structure will always remove the whole structure. The visualization of the structure is removed from the current frame. When a whole structure is deleted, it is not possible to undelete it by going backward in the animation.

The effect of deleting a part of a structure depends on the corresponding data structure. Deleting a tree node removes the subtree rooted at the deleted node. On the other hand, invoking the delete command on a graph node causes that node (and all references to or from it) to deleted.

Some components of structures, such as array indices, cannot be deleted. Moreover, the effects of deleting a node from a CDT depend on the CDT in question.

Objects can also be deleted by dragging and dropping them in a trash. A trash can be created using the Structures menu.

When used on an item in a CDT, the two ways to delete an item described above both act as if the deletion were performed on the FDT on which the CDT is based.

A different way to delete an item from a CDT is to hold the Shift key down while dragging the item away from the CDT and dropping it somewhere else (such as an empty part of the animation window). This deletes the item from the CDT. If the item is dropped on another structure, it is inserted as normal. Note that the CDT's delete routine is used to perform the delete in this case; for example, shift-dragging an item from a stack will always cause the topmost item on the stack to be deleted regardless of which item was dragged.

### <span id="page-11-1"></span>**4.3.3 Other Operations**

This section of the manual describes miscellaneous commandsthat can be used to manipulate the data structures.

To copy a subtree, merely drag the root node of the subtree to the desired position. If you copy a subtree to a different position in the same tree, the subtrees appear in DFS order and revisited nodes are marked as duplicate trees and shown minimized. The copied tree points to the original tree, so changes in either of the visualizations affect both the original and the copy.

Nodes and references in graphs and trees can be moved to point to another node by dragging and dropping them on the new target node. Tree nodes that have no references are removed. Note that tree references must be explicitly updated after a drag and drop operation using the Update References command in the Options menu.

# <span id="page-12-0"></span>**4.4 Animation**

Animation in MatrixPro is controlled by using the control buttons of the animation control panel.

By default, each animation window will have its own animator. If a visualization of a data structure is opened in a new window (see section on pop-up menu commands for details), the two windows will have the same animator.

In MatrixPro operations are grouped into animation steps that can contain other, smaller steps. The smallest possible steps (atomic steps) may not have any visible effect on the visualizations. Moreover, it is possible to move forwards and backwards one atomic step at a time by holding the SHIFT key when pressing backward or forward. Normally, the animation control buttons work on non-atomic steps.

### <span id="page-12-1"></span>**4.4.1 Control panel**

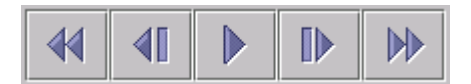

Figure 8: Animation control panel allows the control over the visualization. The buttons are begin, backward, play, forward and end.

The **Begin** button will undo all possible operations. The beginning of an animation can be reset by selecting **Set beginning** from the Animator menu.

The **Backward** button will undo one operation (one enclosed animation step). If the data structure is modified while there are undone operations, these operations can no longer be redone.

The **Play** button will play a step-by-step animation from the current animation state to the last animation state. When playing, the play button will change to **Stop** button that stops the animation.

The **Forward** button will redo one operation.

The **End** button will redo all possible operations. The end of an animation can be reset by selecting **Set end** from the Animator menu.

### <span id="page-12-2"></span>**4.4.2 Manipulating animation**

The contents of the animator can be modified in several ways. One can, for example, insert breaks and join several steps to one step. For more information about this see Subsection [8.1.](#page-30-1)

# <span id="page-12-3"></span>**4.5 Customizing Visualization**

The visualization of different data structures can be changed using the menus and pop-up menu. These commands do not change the underlying data structure; they only change how it is visualized.

Depending on the data structure, there are several different layouts for the structure. In addition, the representation can be, for example, flipped or rotated.

Some layouts allow special customization. For example, the visualization of graph and tree edges can be changed from directed to undirected and vice versa. In addition, the visualization of empty tree leaf nodes can be turned on and off and so on.

<span id="page-13-0"></span>See Section [6](#page-21-4) for more details.

# **5 Menu commands**

<span id="page-13-1"></span>This section describes the various commands found in menus.

# **5.1 File Menu**

The File menu contains, for example, commands to open an animation or a structure, save an animation or a structure, close the current window, export an animation to SVG, print the current view and exit (see Fig. [9\)](#page-13-4).

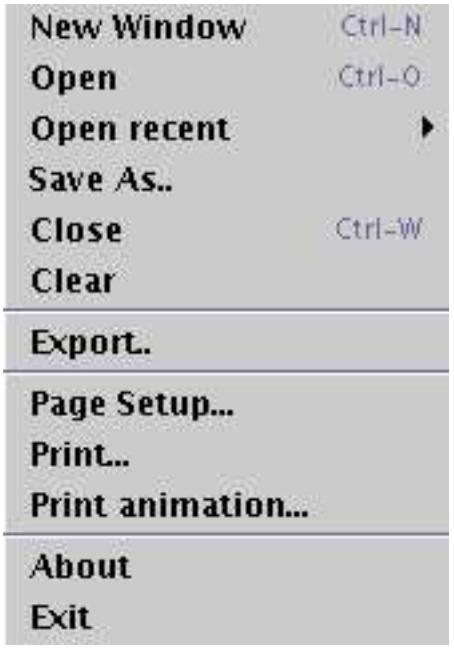

<span id="page-13-4"></span>Figure 9: File menu

### <span id="page-13-2"></span>**5.1.1 New Window (Ctrl+N)**

<span id="page-13-3"></span>Open a new animation window.

### **5.1.2 Open (Ctrl+O)**

Open a new data structure. Java *.class* files, saved Matrix animations and ASCII text files containing string representation of a data structure can be opened. Matrix knows how to visualize saved animations and parsed strings automatically, but Java classes must implement Matrix visualization interfaces in order to be visualized correctly.

Known problems: animations are saved as serialized Java objects. This causes problems if an object's class has changed after the object was saved. The saved animation can be loaded back if and only if the class remains untouched from one release to another. Visualization customizations are not saved with serialized animations.

The following three text file formats are currently supported:

- 1. **edge list** (default) In this format the edges of the graph are listed with one node pair per line. Each node pair corresponds to an edge in the graph.
- 2. **adjacency-list** In this format each line contains a node and the nodes adjacent to that node. The node and its list of adjacent nodes define one edge in the graph.
- 3. **array** In this format each line contains one key. The key in the first line is put into index 0 in the array, the key in the second line is put into index 1 in the array, etc.

<span id="page-14-0"></span>See Appendix [A](#page-35-0) for examples of these file formats and a description of an extended text file format.

#### **5.1.3 Open recent**

This menu provides fast access to the recently opened/saved files. A file can be opened by selecting it from the menu.

#### <span id="page-14-1"></span>**5.1.4 Save As...**

Save As opens a dialog to save the structures either as **Serialization** or as **ASCII**. The type can be set from the **Files of types** drop-down list.

- 1. **Serialization** The animation in the current active window is saved.
- 2. **ASCII** The structures in the current window are saved in an ASCII file. This saves the structures in the extended file format which is described in the Appendix [A.](#page-35-0) This also saves some information about the visualization of each structure. Note that you might still lose some information about the data structures when saving them as ASCII. It should also be noted that the animation is not saved in this format.

#### <span id="page-14-2"></span>**5.1.5 Close (Ctrl+W)**

<span id="page-14-3"></span>Close the current file. If no file is open, closes the currently active window.

#### **5.1.6 Clear**

<span id="page-14-4"></span>Clear the current active animation window. All the structures will be removed and the animator will be cleared.

### **5.1.7 Export...**

Export the current view or animation. Formats currently supported are the following:

- 1. **LATEX** export the current view in LATEX format.
- 2. **SVG** export the animation in SVG format.
- 3. **PNG** export the current view or the animation in PNG format.

The format can be selected by selecting either **LaTeX document**, **SVG animation**, or **PNG picture** from the **Files of Type** drop-down list.

With LATEX the user can select whether or not to export a complete LATEX document or just a document fragment. This can be done by selecting (or unselecting) the **Complete document** checkbox.

LATEX export creates a TeXdraw representation of the current view. The package needed for TeXdraw can be found, for example, at

<http://www.ibiblio.org/pub/packages/TeX/graphics/texdraw/>

or

<ftp://ftp.tsp.ece.mcgill.ca/TSP/texdraw/>.

With SVG there are several selections to be made (see Fig. [10\)](#page-15-0). The SVG file can be compressed with gzip by selecting the **Compress (gzip)** option. Note that the compressed SVG animations can be opened with Adobe's SVG plug-in. A panel that controls the animation (see Fig. [11\)](#page-15-1) can be added to the SVG by selecting the **Animator panel** option. The animation can be scaled by changing the value in the **Scale** text box.

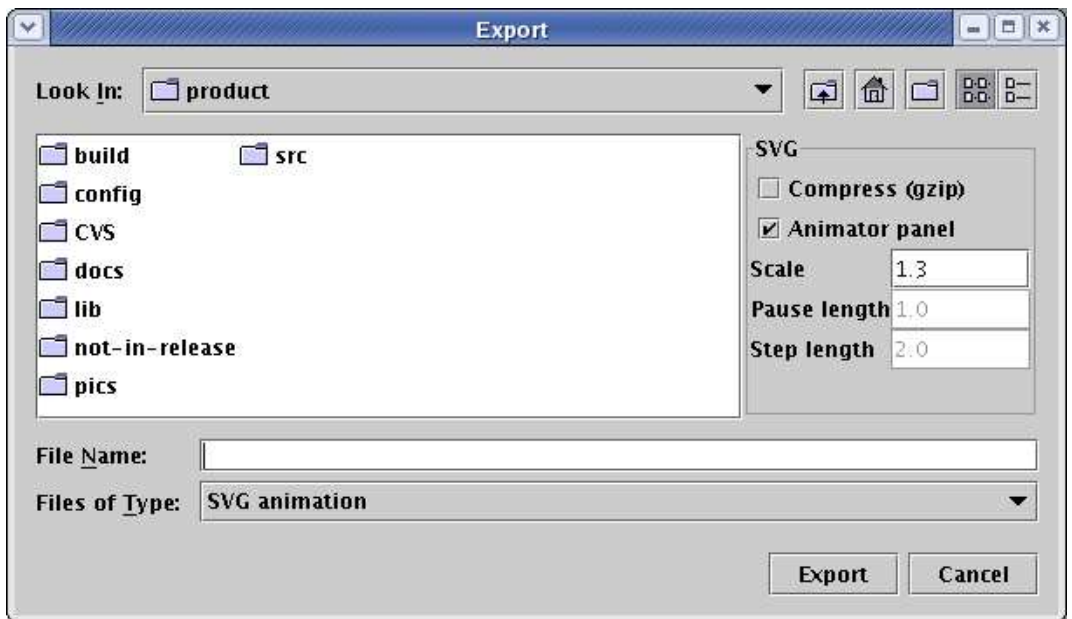

Figure 10: Options when exporting SVG

<span id="page-15-0"></span>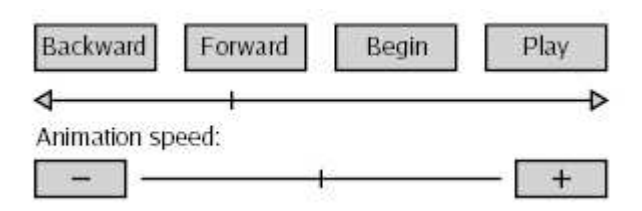

<span id="page-15-1"></span>Figure 11: Animator panel in SVG animation

If the animator panel is not added to the animation two more options are possible. **Pause length** is the length of the pause between steps (in seconds). **Step length** is the length of one step of animation (in seconds).

Exported SVG animations can be viewed with the Adobe SVG Viewer browser plug-in that can be obtained from

<http://www.adobe.com/svg>.

With PNG there is one selection to be made: whether to export the current view (default) or the animation as a serie of pictures. If the **picture serie** is selected, the files will be named <given name><step>.png. As with all the export formats, the filename extension (.tex, .svg $(z)$ , or .png) is automatically added if not present in the given name.

#### <span id="page-16-0"></span>**5.1.8 Page Setup...**

<span id="page-16-1"></span>Open the page setup dialog for printers.

### **5.1.9 Print...**

<span id="page-16-2"></span>Print the current window.

### **5.1.10 Print animation...**

Print an animation from the configurations currently in the Animator. Each step of the animation is printed on its own page.

#### <span id="page-16-3"></span>**5.1.11 About**

<span id="page-16-4"></span>Show version information.

### **5.1.12 Exit**

<span id="page-16-5"></span>Exit the program.

# **5.2 Edit Menu**

The edit menu holds the submenus where the font and the font size can be changed (see Fig. [12\)](#page-16-6), commands for access to the clipboard and

<span id="page-16-6"></span>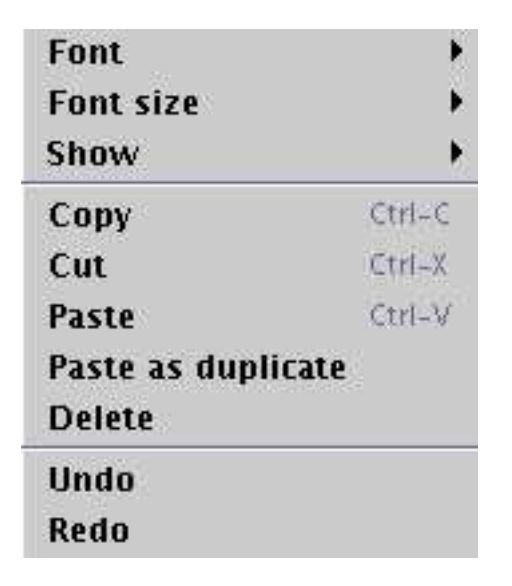

Figure 12: Edit menu

#### <span id="page-17-0"></span>**5.2.1 Font**

<span id="page-17-1"></span>Change the font used by visualizations.

#### **5.2.2 Font size**

<span id="page-17-2"></span>Change the font size used by visualizations.

#### **5.2.3 Show**

Select the visible user interface components. The possible selections are

- **Toolbar** show the toolbar
- **Animator** show only the animator

#### <span id="page-17-3"></span>**5.2.4 Copy (Ctrl-C)**

<span id="page-17-4"></span>Copies the selected structure to the clipboard.

#### **5.2.5 Cut (Ctrl-X)**

<span id="page-17-5"></span>Copies the selected structure to the clipboard and than deletes the original structure.

#### **5.2.6 Paste (Ctrl-V)**

Pastes the structure from the clipboard. This calls the insert routine of the selected structure, so the behaviour depends on the implementation of that structure. Note that the pasted structure and the original copied structure are both visualizations of the same structure, so modifications done to one changes the other too.

#### <span id="page-17-6"></span>**5.2.7 Paste as duplicate**

Pastes the structure from the clipboard as a new visual structure. Note, that only whole structures can be pasted this way, not keys or nodes, etc. Also, changes in the new visualization affects the original and vice versa.

#### <span id="page-17-7"></span>**5.2.8 Delete**

<span id="page-17-8"></span>Deletes the selected structure. Again, the effect depends on the underlying structures.

#### **5.2.9 Undo**

Undoes the last user interface operation. Note that not all operations can be undone. Currently, the undo operation loses the visualization customizations (the rotations, flips etc.).

#### <span id="page-17-9"></span>**5.2.10 Redo**

Redoes the last undone user interface operation. Currently, the redo operation loses the visualization customizations (the rotations, flips etc.).

# <span id="page-18-0"></span>**5.3 Structures Menu**

The Structures menu holds the data structures provided with Matrix. Selecting a structure will create a new instance of the selected structure to be visualized in the animation window (see Fig. [13\)](#page-18-5).

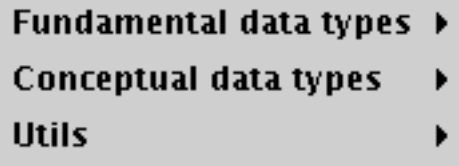

<span id="page-18-5"></span>Figure 13: Structures menu

<span id="page-18-1"></span>For more information about the different structures, see Section [7.1.](#page-25-1)

# **5.4 Options Menu**

The options menu contains special commands for simulation purposes (see Fig. [14\)](#page-18-6).

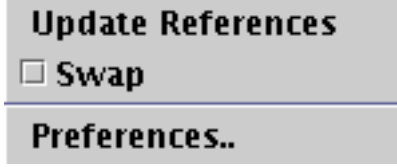

<span id="page-18-6"></span>Figure 14: Options menu

#### <span id="page-18-2"></span>**5.4.1 Update references**

Update references between objects and repaint the visualized data structures. One can change several references each at a time by just moving them to point into the desired target. The underlying structure (and thus, the visualization) is not updated until the update references operation is called.

#### <span id="page-18-3"></span>**5.4.2 Swap**

Change the drag and drop operation semantics. There are two possible semantics: *insert* and *swap*. Insert is the default semantics and can be changed to swap with this command and vice versa. Insert semantics behave as expected, moving an object from the source location into the destination does not change the original source structure  $(a := b)$ . While swap semantics are selected, dragging and dropping objects will cause the source and target objects be swapped, i.e. change places (tmp := a; a := b; b := tmp;). Swap is only intended for keys and FDT data structures. CDTs can have unexpected behaviour with swap semantics.

#### <span id="page-18-4"></span>**5.4.3 Preferences..**

Change the settings of the application. This opens a dialog (represented in Figs. [15](#page-19-0) and [16\)](#page-20-5) with two tabs. With the Toolbar-tab one can hide/show components of the toolbar and move visible components up/down in the toolbar. With the Layout-tab the positioning of the visualizations can be modified.

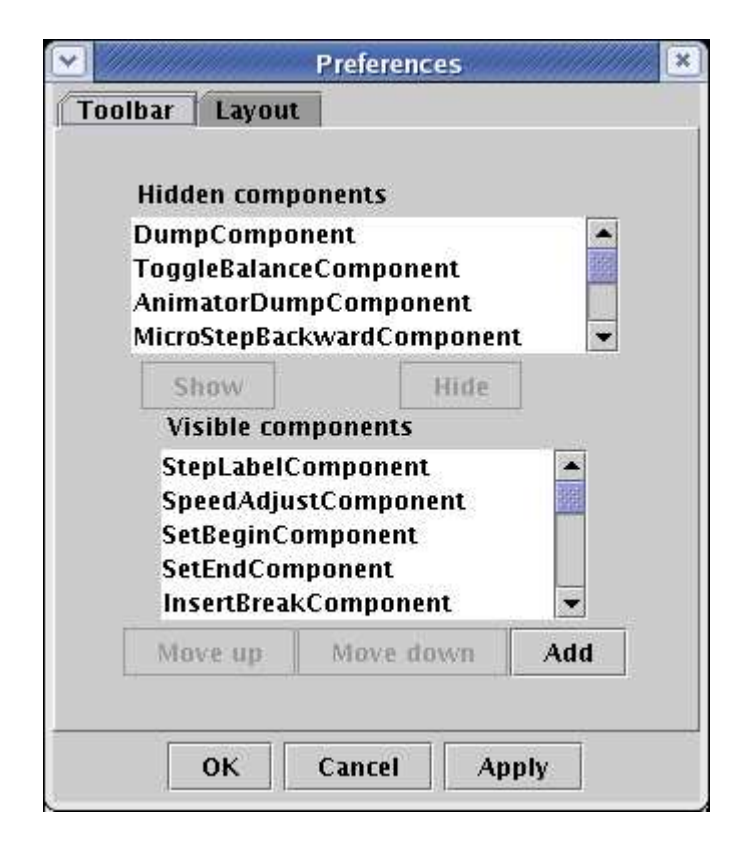

Figure 15: Customizing the toolbar.

<span id="page-19-0"></span>**Toolbar** Using the Toolbar-tab (see Fig. [15\)](#page-19-0) the toolbar can be easily customized.

A component can be hidden by selecting it from the list of visible components and pressing the Hide button. A component can be made visible similarly; select an item from the list of hidden components and press the Show button.

Components can be moved up/down in the toolbar by selecting items from the list of visible components and pressing the Move up/Move down buttons.

**Layout** Using the Layout-tab (see Fig. [16\)](#page-20-5) the positioning and insets of the visualizations can be modified.

The values that can be set for each of the visualization are:

- $gridx$  the x position of the visualization (leftmost =0)
- $gridy$  the y position of the visualization (topmost = 0)
- *gridheight* number of rows the visualization takes
- *gridwidth* number of columns the visualization takes
- *ipadx* how much space to add to the componenets width
- *ipady* how much space to add to the componenets height
- *weightx* specifies how to distribute extra horizontal space
- *weighty* specifies how to distribute extra vertical space
- *top inset* amout of external padding above the visualization
- *bottom inset* amout of external padding below the visualization
- *left inset* amout of external padding left of the visualization
- *right inset* amout of external padding right of the visualization

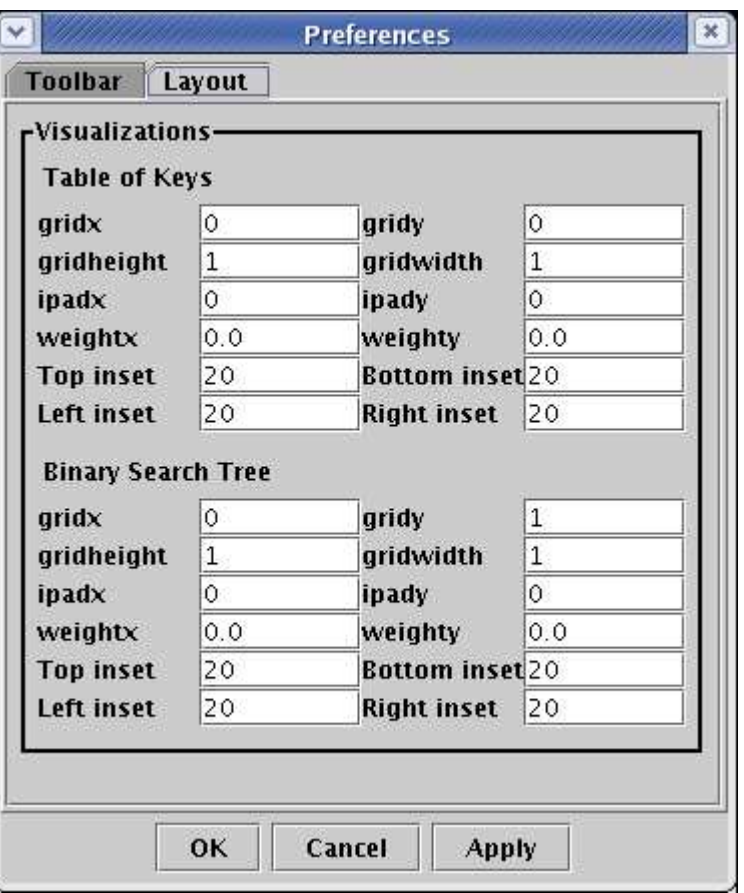

<span id="page-20-5"></span>Figure 16: Customizing the layout.

# <span id="page-20-0"></span>**5.5 Animator Menu**

The Animator menu contains commands to control and modify the animator. Shortcuts are also available for the most used menu commands. See Section [4.4](#page-12-0) for more details.

### <span id="page-20-1"></span>**5.5.1 Backward (Ctrl + Arrow left)**

Undo one operation (one enclosed animation step). If the data structure is modified while there are undone operations, these operations can no longer be redone.

#### <span id="page-20-2"></span>**5.5.2 Forward (Ctrl + Arrow right)**

Redo one operation.

### <span id="page-20-3"></span>**5.5.3 Begin (Ctrl + Arrow up)**

Undo all possible operations.

#### <span id="page-20-4"></span>**5.5.4 End (Ctrl + Arrow down)**

Redo all possible operations.

| <b>Backward</b>      | Ctrl-Left  |
|----------------------|------------|
| Forward              | Ctrl-Right |
| Begin                | Ctrl-Down  |
| End                  | $Ctrl$ -Up |
| Play                 |            |
| <b>Set beginning</b> |            |
| Set end              |            |

Figure 17: Animator menu

#### <span id="page-21-0"></span>**5.5.5 Play**

<span id="page-21-1"></span>Play a step-by-step animation from the current animation state to the last animation state.

#### **5.5.6 Set beginning**

<span id="page-21-2"></span>Set the current state to be the beginning of the animation. The previous states can no longer be reached.

#### **5.5.7 Set end**

<span id="page-21-3"></span>Set the current state to be the end of the animation. The following states can no longer be reached.

#### **5.6 Content Menu**

At the moment, this menu contains the prototypes of exercises implemented for the Data Types and Algorithms course (See the TRAKLA2 application at the Matrix home page for more details). The examples cover areas such as basic data types, tree traversal, dictionaries, and priority queues. In addition, an example case of code animation is included by introducing an exercise in which the user is asked to complete several tasks with the Boyer-Moore-Horspool string matching algorithm.

This menu is going to disappear in future releases. Instead, the content similar to this should be opened into the application using the File->Open menu.

# <span id="page-21-4"></span>**6 Pop-up Menu**

The pop-up menu is different for different items. In the following, the most general operations are described. Some other items may have additional operations.

**Duplicate representation** Create a new visualization of the data structure in the current animation window. Changes in the new visualization affects the original and vice versa.

**Delete** Invoke the delete method for this object. By default this removes the selected structure or component from the underlying data structure.

**Change representations** Change the layout for the data structure.

**Visualization** This submenu contains commands that directly modify how the data structure is visualized. See the section about this submenu for further information.

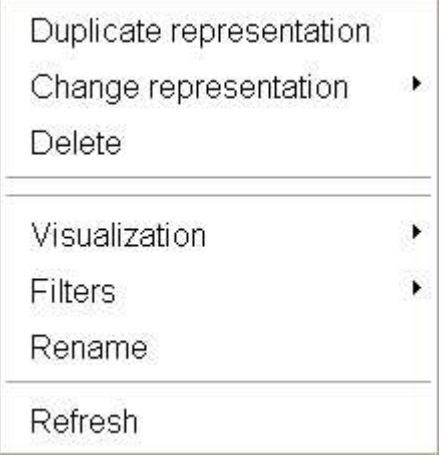

Figure 18: pop-up menu for a tree

**Filters** This submenu contains additional methods that, depending on the data structure, can be used to filter out the structure's details, or select only a part of it to be represented. See the section about this submenu for futher information.

**Rename** Rename a data structure. This only affects keys, data structures with a header, or labeled nodes. This command is also applied to modify the value of a key.

**Rename all keys (Tables only)** Rename all keys of the table. This opens a dialogue where the new keys can be entered. The keys must be separated by a space character.

**Labeled (Nodes only)** Enable or disable the label beside the node.

**InsertEdge (Graph vertices only)** Insert an edge between two vertices (after the destination vertex has been clicked).

**Refresh** Refresh the visualization. As a side effect, this will create new random keys for a table of random keys.

**Call** This menu appears only if user-defined methods are defined for this object. Methods without parameters within this drop-down list can be invoked by selecting the desired method.

**Change Edge Length** This item is available only for graphs using either Kamada-Kawai or Fruchterman-Reingold layout. This opens a pop-up window where you can type a new edge length used in the algorithm. This number is the ideal length of the edge used in the graph drawing algorithms. Changing the value can have dramatical effect on the layout (see Fig. [19\)](#page-23-1).

# <span id="page-22-0"></span>**6.1 Visualization Menu**

The visualization menu contains commands that modify the way the structure is visualized (see Fig. [20\)](#page-23-2).

**Minimized** Minimize or maximize a visualization.

**Alive** Enable and disable visualization's response to simulation operations. If a visualization is not alive, it does not respond to algorithm simulation operations (for example dragging and dropping).

**Enable** Enable and disable direct access to the subcomponents of a visualization. If a visualization is not enabled, its subcomponents cannot be accessed through GUI.

**Titled** Turn data structure title bar on or off (see Fig. [21\)](#page-23-3).

**Rotated** Rotate the visualization (see Fig. [22\)](#page-24-0).

**FlipX** Flips the X coordinates of the visualization (see Fig. [23\)](#page-24-1).

**FlipY** Flips the Y coordinates of the visualization (see Fig. [24\)](#page-24-2).

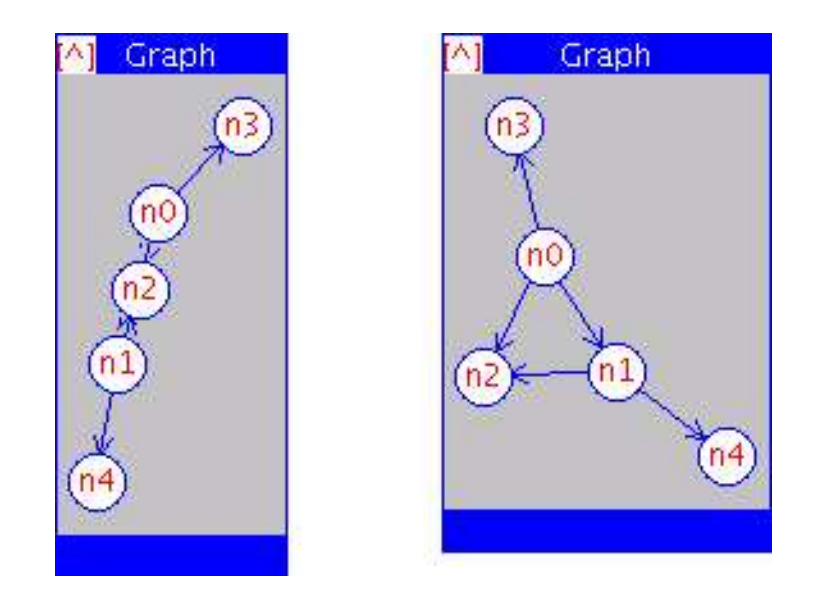

Figure 19: The same graph with edge length 25 on the left and 30 on the right.

<span id="page-23-1"></span>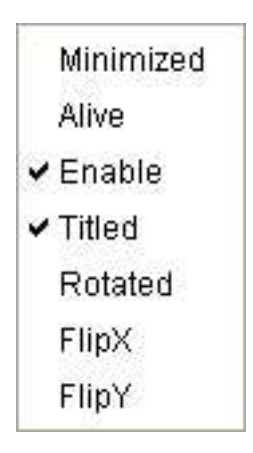

<span id="page-23-2"></span>Figure 20: Visualization menu

|C||D||E||F||G||H||T||J||K||L||M||N||O||P||Q||R||S||T||U| 8 9 10 11 12 13 14 15 16 17 18 19 20 21

<span id="page-23-3"></span>Figure 21: The array in Fig. [5](#page-9-3) without the title bar

<span id="page-23-0"></span>**Indexed (Arrays only)** Turn array indexes on or off.

# **6.2 Filters Menu**

The contents of the filters menu depend heavily on the data structure. Practically every structure has a different filters menu. Figure [25](#page-25-3) shows filters menu for a tree and Figure [26](#page-25-4) for an array.

**Directed (Trees and Graphs only)** Select edges appear as directed or undirected.

**EmptyLeaves (Trees only)** Show or hide empty leaves.

**DFSvalidate (Graphs only)** Validate the graph in DFS order. Otherwise, validate in BFS order.

**BackEdges** Show or hide back edges for graphs.

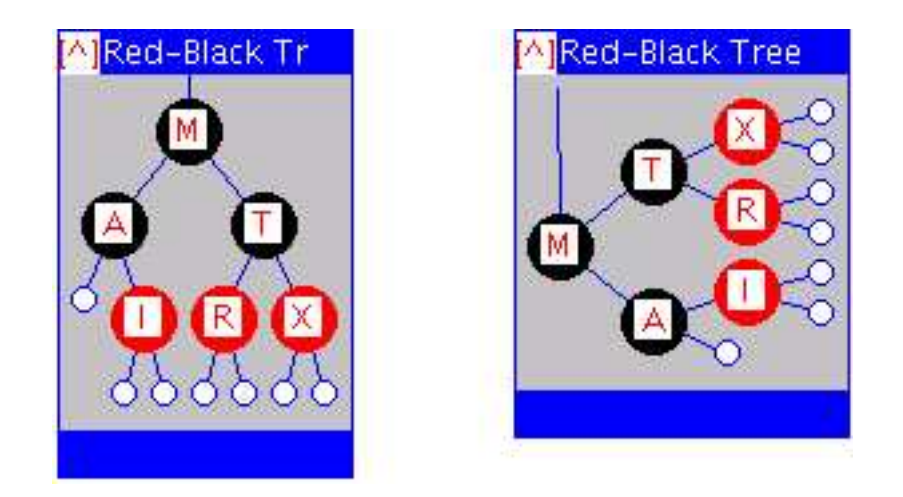

Figure 22: On the left is the original visualization and on the right is the corresponding rotated visualization

<span id="page-24-0"></span>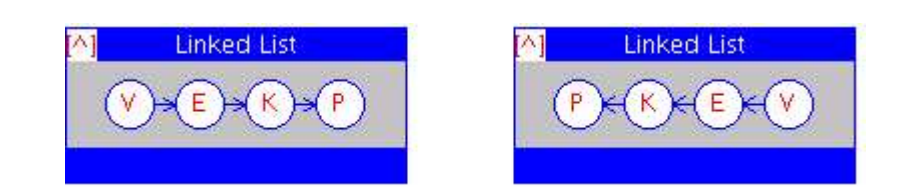

Figure 23: Original visualization on the left and x-flipped on the right

<span id="page-24-1"></span>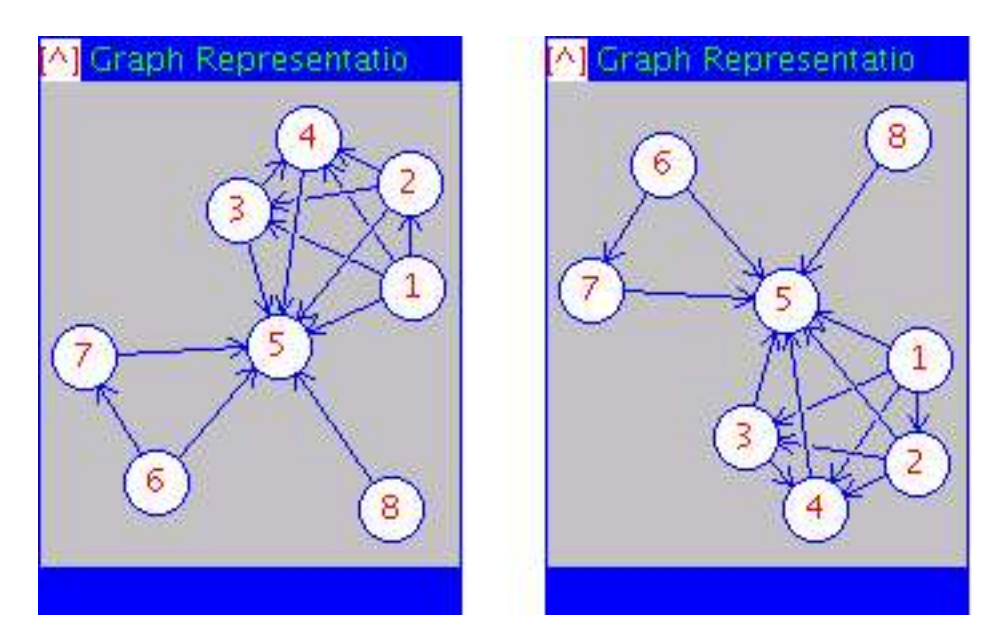

<span id="page-24-2"></span>Figure 24: Original visualization on the left and y-flipped on the right

**ForwardEdges** Show or hide forward edges for graphs.

**CrossEdges** Show or hide cross edges for graphs.

**Increment (Arrays only)** Increase the size of an (dynamic) array by one.

**Decrement (Arrays only)** Decrease the size of an array by one.

**Double (Arrays only)** Double the size of an array.

**Halve (Arrays only)** Halve the size of an array.

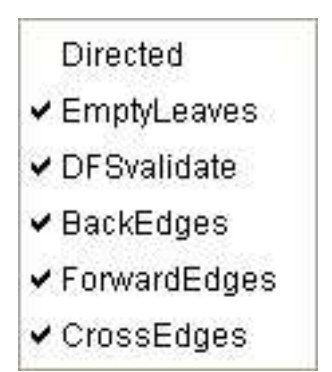

<span id="page-25-3"></span>Figure 25: Filters menu for a tree

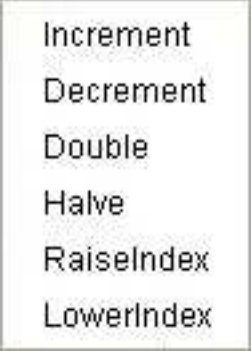

<span id="page-25-4"></span>Figure 26: Filters menu for an array

**RaiseIndex (Arrays only)** Shift array indexes right by one.

<span id="page-25-0"></span>**LowerIndex (Arrays only)** Shift array indexes left by one.

# <span id="page-25-1"></span>**7 Structures and layouts**

# **7.1 Structures**

The structures are divided into three categories: fundamental data types (FDT), conceptual data types (CDT) and utils.

### <span id="page-25-2"></span>**7.1.1 Fundamental data types**

Fundamental data types, FDTs, include the basic structures like binary trees, arrays, linked lists and graphs. These are presented in the following subsections.

**Table** Inserting keys in a table can be done by dropping them either on the key (initially empty) or the index.

Default representation: array Possible representations: array

**Linked List** Inserting keys in the list can be done by dropping them onto the structure. This always inserts the keys as the first element of the list. To insert a key in the middle of the list, drop the new key onto the node after which you want the new key to be inserted.

Default representation: list Possible representations: list

#### **Dynamic Binary Tree**

Default representation: layered tree Possible representations: array, layered tree, leaf tree, layered graph vertex

#### **Static Binary Tree (8)**

Default representation: layered tree Possible representations: array, layered tree, leaf tree

**Common Tree** Inserting new nodes can be done by dropping keys onto an existing node. The new key is added as a child node of the node it was inserted in.

Default representation: layered tree Possible representations: layered tree, leaf tree, layered graph vertex

**Directed Graph** Nodes can be inserted by dropping them onto the graph. Inserting edges can be done in three ways:

- by selecting **Insert edge** from the source node's pop-up menu and then clicking on the target node
- by selecting the source node, then clicking on **Insert node** from the toolbar and then clicking on the target node
- by clicking the source node with shift-key held down and after that clicking the target node.

Default representation: layered graph

Possible representations: layered graph, Kamada-Kawai graph, Fruchterman-Reingold graph, dummy graph, array

**Undirected Graph** Nodes and edges can be inserted in the same way as for directed graphs.

Default representation: layered graph

Possible representations: layered graph, Kamada-Kawai graph, Fruchterman-Reingold graph, dummy graph, array

### <span id="page-26-0"></span>**7.1.2 Conceptual data types**

Conceptual data types, CDTs, are more complex structures that have a pre-defined set of operations. The implementation of an operation depends on the CDT. Inserting keys should be always done by dropping the keys on the title of the CDT. This way, the structure can decide which position the new structure should be added to. Keys can be deleted by selecting either delete from the pop-up menu or toolbar or by holding the Shift key while dropping them outside the structure. For more information on deleting parts of the structure see Section [4.3.2.](#page-11-0)

The currently available CDTs are presented in the following sections.

#### **Binary Search Tree**

Default representation: layered tree Possible representations: array, layered tree, leaf tree, layered graph vertex **2-3-4 Tree** Default representation: layered tree Possible representations: layered tree, leaf tree

**Red-Black Tree** Default representation: layered tree Possible representations: array, layered tree, leaf tree, layered graph vertex

**Digital Search Tree** Default representation: layered tree Possible representations: layered tree, leaf tree

**Radix Search Tree** Default representation: layered tree Possible representations: array, layered tree, leaf tree, layered graph vertex

**Binary Heap** Default representation: layered tree Possible representations: array, layered tree, leaf tree

**AVL Tree** Default representation: layered tree Possible representations: array, layered tree, leaf tree, layered graph vertex

**Splay Tree** Default representation: layered tree Possible representations: array, layered tree, leaf tree, layered graph vertex

**Stack(list)** Default representation: list Possible representations: list

**Stack(array)** Default representation: array Possible representations: array

**Queue** Default representation: list Possible representations: list

## <span id="page-27-0"></span>**7.1.3 Utils**

Utils are structures that are used to make the manipulation of CDTs and FDTs easier.

**Trash** Trash is a utility, which can be used to delete objects. All visual objects that are dropped onto the Trash are deleted.

**Table of Keys** Table of Keys is a utility structure meant to make it easier to insert certain keys into structures. The table contains all the letters of the alphabet from A to Z.

**Table of Random Keys** Table of Random Keys is a table that contains random strings of three keys. The keys can contain alphabetic characters from a to z and A to Z and digits from 0 to 9.

# <span id="page-28-0"></span>**7.2 Layouts**

There are several different layouts that can be used to visualize the data structures. The layout of a structure can be changed using the **Change representation** submenu of the pop-up menu or using the Representation toolbar component. The following sections explain and show examples of the different layouts.

# <span id="page-28-1"></span>**7.2.1 Array**

The layout Array (represented in Fig. [27\)](#page-28-5) can currently be used to represent arrays and trees.

Array visualizations contain a hotspot in their upper right corner. An arrow ("->") appears when the mouse cursor is held over this hotspot. The number of positions the array can hold can be changed by dragging this hotspot left or right.

The size of the array can also be changed using the pop-up menu's submenu Filters. For more information about this see Section [6.2.](#page-23-0)

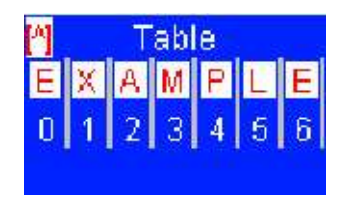

<span id="page-28-5"></span>Figure 27: Example of Array layout

### <span id="page-28-2"></span>**7.2.2 List**

The layout List is represented in Fig. [28.](#page-28-6) It can be used to represent linked lists, stacks and queues.

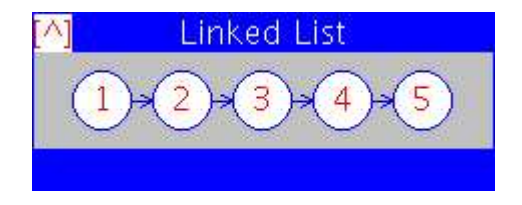

<span id="page-28-6"></span>Figure 28: Example of List layout

#### <span id="page-28-3"></span>**7.2.3 Trees**

**Layered Tree** The Layered Tree layout (represented in Fig. [29\)](#page-29-0) draws a tree using the Layered-Tree-Draw algorithm, extended to support non-binary trees and variable-size nodes.

#### <span id="page-28-4"></span>**Leaf Tree**

#### **7.2.4 Graphs**

**Dummy Graph** The dummy graph layout (represented in Fig. [30\)](#page-29-1) is the most simple layout. All the nodes are just positioned in a horizontal line.

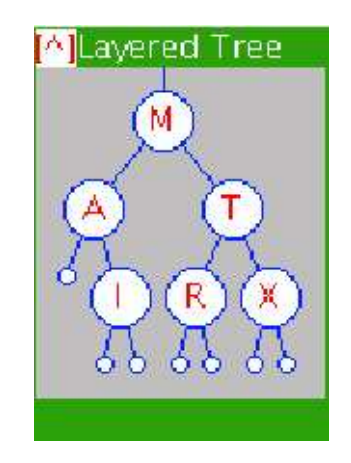

Figure 29: Example of Layered Tree layout

<span id="page-29-0"></span>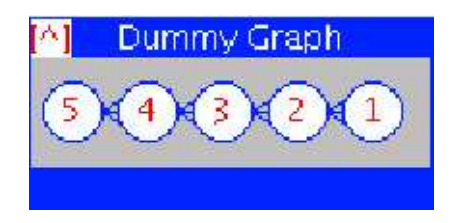

<span id="page-29-1"></span>Figure 30: Example of Dummy Graph layout

**Layered Graph** The layered graph layout uses a directed acyclic graph algorithm supporting arbitrary graphs and variable-size nodes. It is represented in Fig. [31.](#page-29-2)

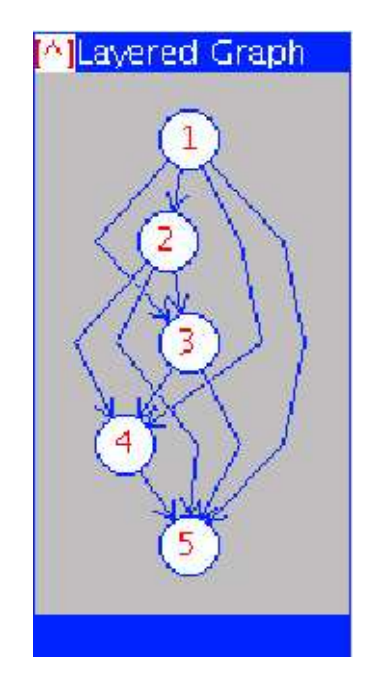

<span id="page-29-2"></span>Figure 31: Example of Layered Graph layout

**Kamada-Kawai Graph** The Kamada-Kawai graph layout (represented in Fig. [32\)](#page-30-2) is a layout for graphs that uses an algorithm developed by Kamada and Kawai to layout the nodes.

The layout can be modified by the user by selecting **Change edge length** from the graph's pop-up menu. This

value is the optimal length for the edges used in the algorithm. Changing this value can have a tremendous effect on the layout; either positive or negative.

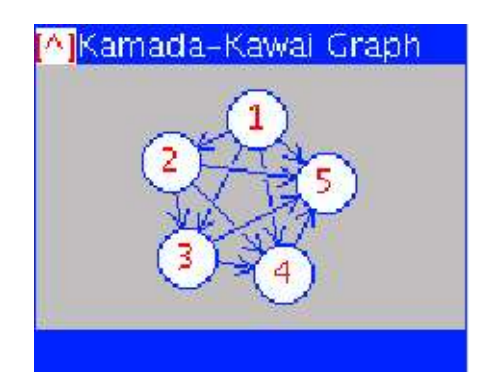

Figure 32: Example of Kamada-Kawai Graph layout

**Fruchterman-Reingold Graph** The Fructerman-Reingold graph layout (represented in Fig. [33\)](#page-30-3) is a layout for graphs that uses an algorithm developed by Fructerman and Reingold to layout the nodes.

The layout can be modified like the Kamada-Kawai layout by selecting **Change edge length** from the graph's pop-up menu.

<span id="page-30-2"></span>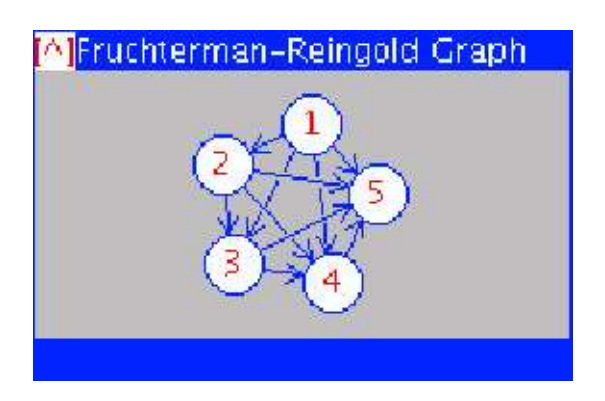

Figure 33: Example of Fruchterman-Reingold Graph layout

# <span id="page-30-3"></span><span id="page-30-0"></span>**8 Toolbar**

This section describes the different components in the toolbar. Note that all components shown here are not in the toolbar by default. The toolbar can be customized (see Section [5.4.3](#page-18-4) for details).

Note, that the toolbar and the toolbar components are updated after moving the mouse outside a structure and not immediately when a new visual structure is selected.

# <span id="page-30-1"></span>**8.1 Animator components**

There are two kinds of components that interact with the animation. First group is the components that offer means to move backward and forward in the animation. These components are presented in Table [1.](#page-31-4) The second group is the components that modify the animation. These are presented in Table [2.](#page-32-0)

<span id="page-31-4"></span>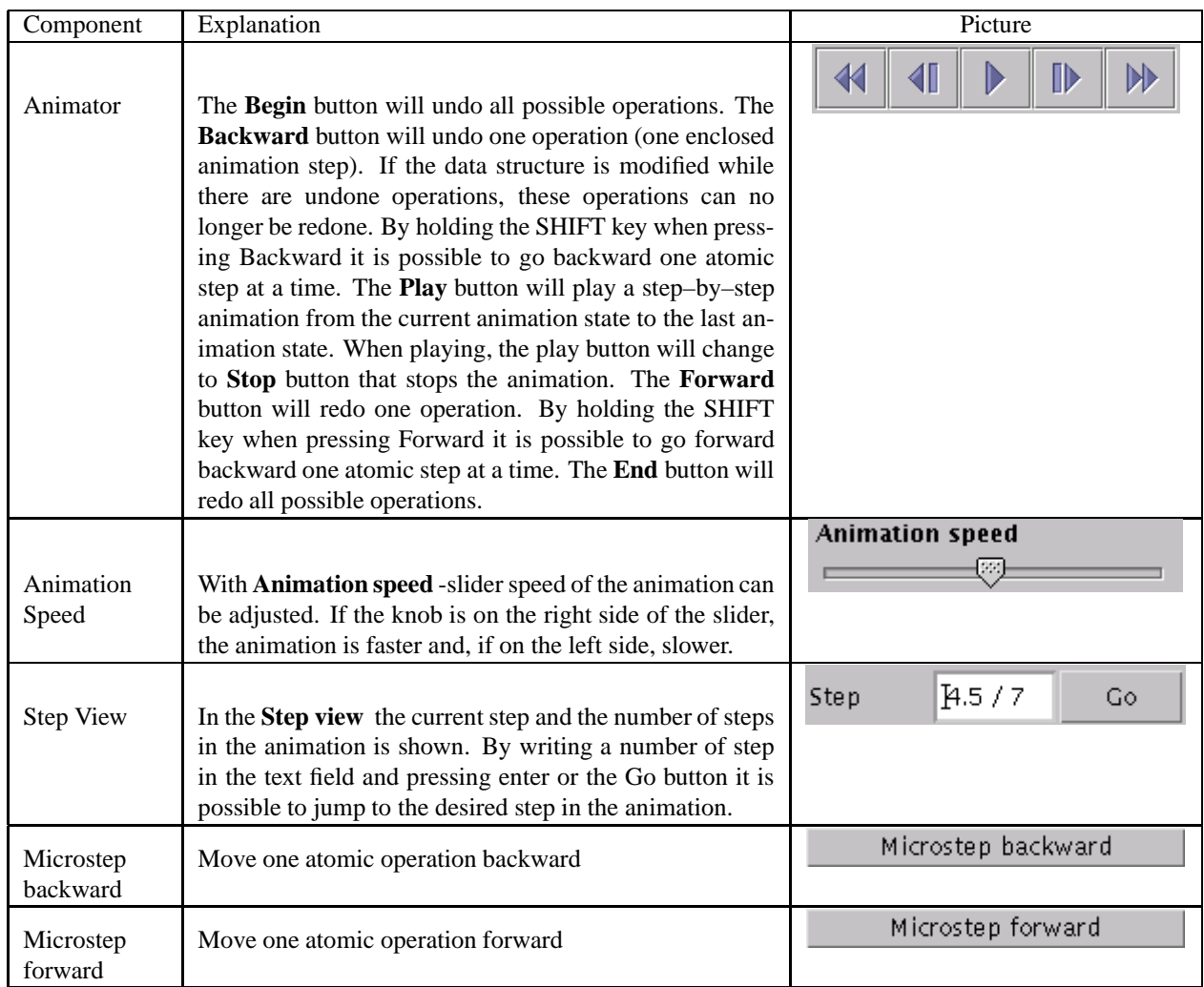

# <span id="page-31-0"></span>**8.2 Structure specific components**

Components that in some way modify the structures are explained in Table [3.](#page-33-0)

# <span id="page-31-1"></span>**8.3 Miscellaneous components**

Some miscellaneous components are introduced in Table [4.](#page-34-0)

# <span id="page-31-2"></span>**8.4 Developer's components**

Components providing behaviour for developers are represented in Table [5.](#page-34-1)

# <span id="page-31-3"></span>**8.5 Components added from structures**

Some structures can have operations that can be added as buttons to the toolbar. There is a special toolbar component for these components called ContextualPanel. The components for the operations appear in this toolbar component.

<span id="page-32-0"></span>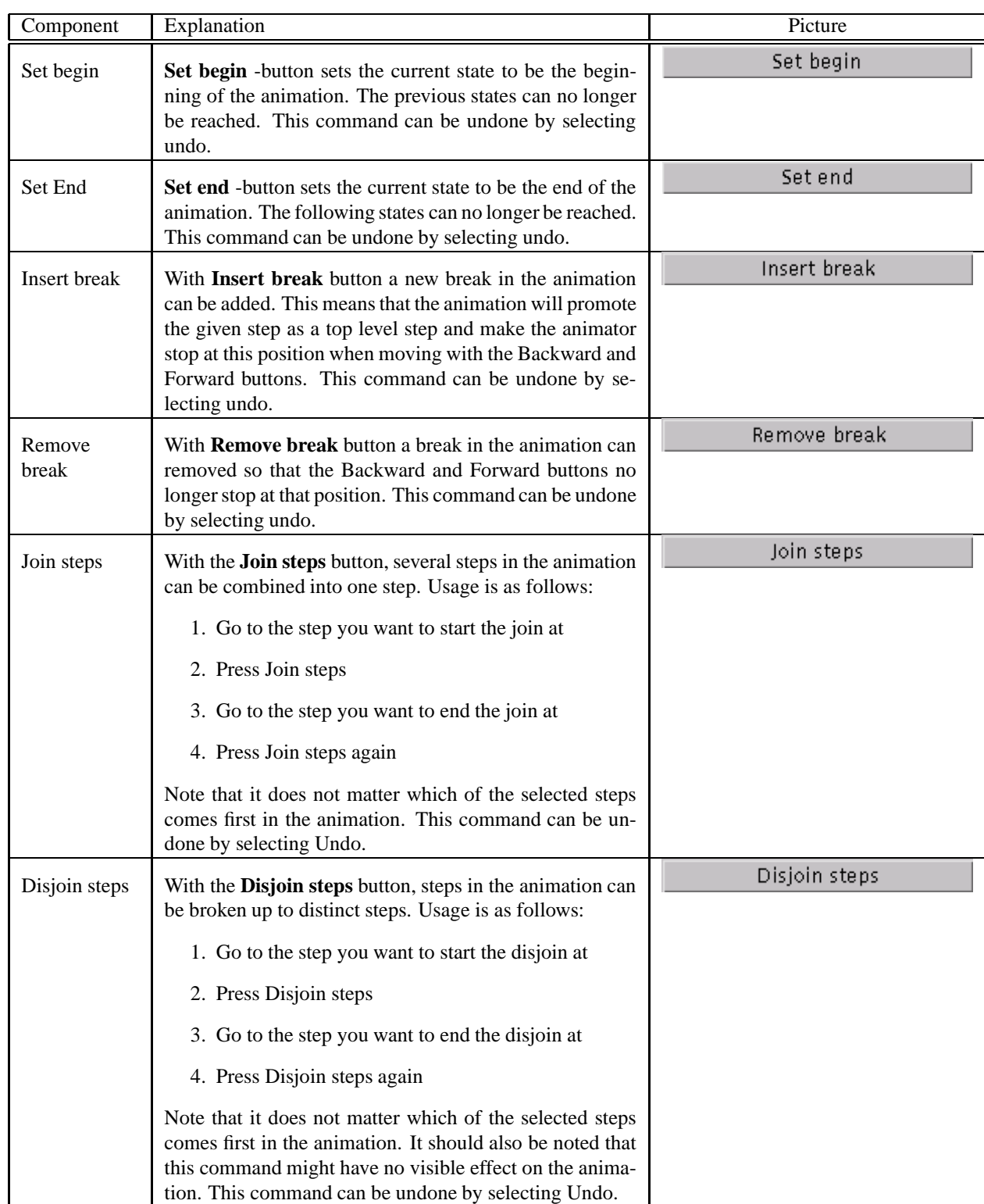

# Table 2: Animation modifying components

# <span id="page-33-0"></span>Table 3: Structure specific components

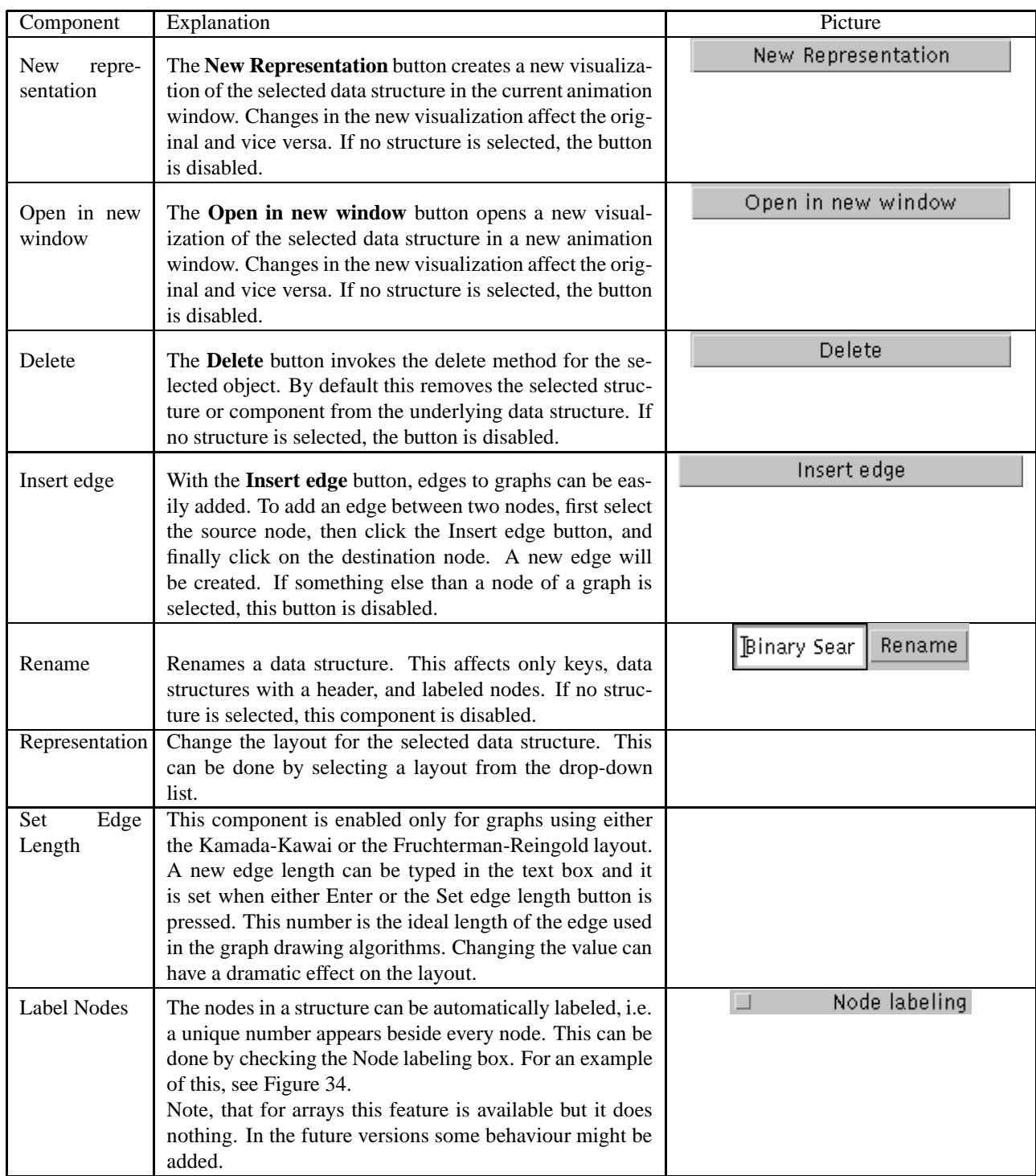

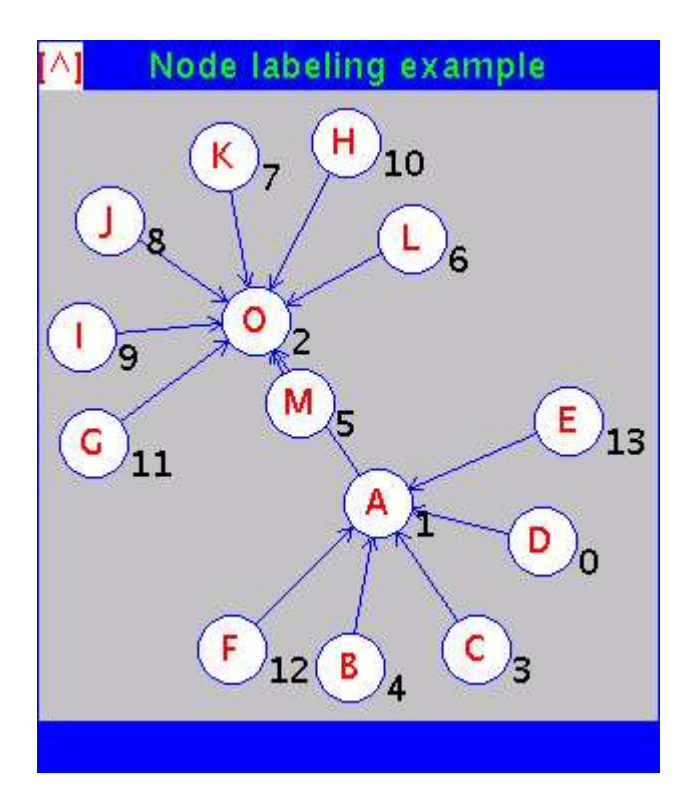

<span id="page-34-2"></span>Figure 34: Example of the automatic node labeling.

<span id="page-34-0"></span>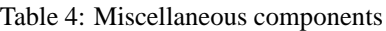

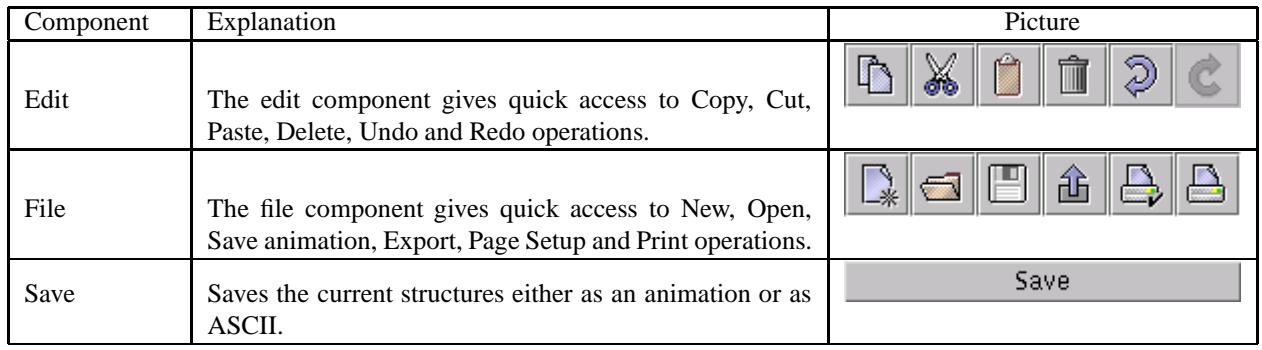

<span id="page-34-1"></span>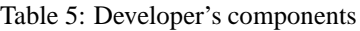

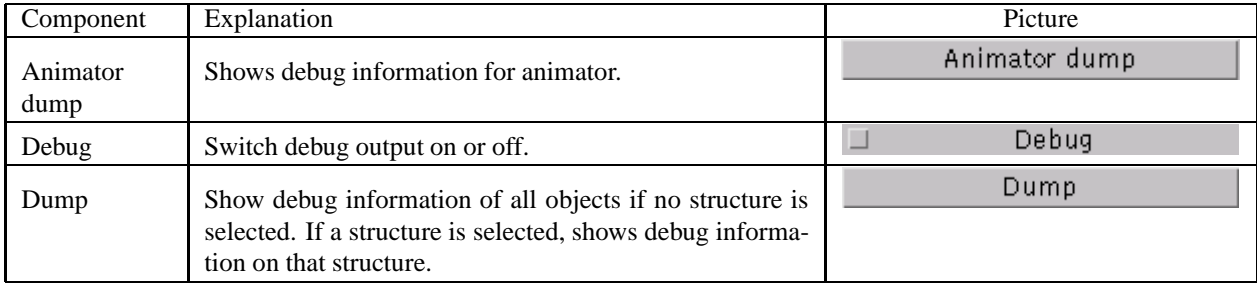

# <span id="page-35-0"></span>**A APPENDIX - Text file format**

As mentioned in the File menu -section the following three representations are currently supported in the text file format:

- 1. **edge list** (default) In this representation the edges of the graph are listed with one node pair per line. One node pair mathes with one edge in the graph.
- 2. **adjacency-list** In this representation each line contains a node and adjacent nodes of that node. The node and its adjacent node define one edge in the graph.
- 3. **array** In this representation each line contains one key. The key which is in the first line is put into index 0 in the array, the key in the second line is put into index 1 in the array etc.

The text files should contain the following headers and notations, respectively.

#matrix graph 1 2 1 3 1 4 1 5 2 3 2 4 2 5 3 4 3 5 4 5 #matrix graph adjacency-list A:B C D B:C C:E D:E E:B F:G G:H H:F #matrix array A B C D E

These examples are located in the \\$MATRIX/code/examples/ directory.

There is also an extended text file representation which makes it possible that one file can contain arbitrary number of structures. It also enables that the keys in the structures can now contain, for example, space characters. Moreover, with this representation, the main structures can have inner structures and furthermore these inner structures can have their own inner structures etc.

The following example is also in the \\$MATRIX/code/examples/ directory.

Example:

F

```
#matrix structures //header of the file
test#1 //name of the first main structure
#matrix graph adjacency-list //header of the structure
a:test#1_1 c //keys in adjacency-list format
test#1_1:e //test#1_1 is an inner structure
c:d
e:test#1_2
#EOS //end of structure -character
 test#1_1 //description of the inner structure
 #matrix array
 a
 b
 c
 #EOS
 test#1_2 //another inner structure
 #matrix graph adjacency-list
 key1:key2 key3 key4
 key2:test#1_2_1
 key4:key6 key7
 #EOS
   test#1_2_1
   #matrix array
  d
   e
   f
   #EOS
test#2 //another main structure
#matrix array //header of the structure
asdf //keys in array format
test#2_1
qwerty
#EOS
 test#2_1 //inner structure
 #matrix array
 aa
 bb
 cc
 dd
 #EOS
```
Names of the main structures must end with "#number" (e.g.structure#1) because they are separated from inner structures with this ending. Names of the inner structures should be chosen so that it is easy to recognize their parent structures (e.g. structure#1\_1). The description of the structure comes after the name of the structure.. This can be either in adjacency-list representation or in array representation because these are supported in this extended text file representation. In the end of the description comes "#EOS" which marks the end of that structure.

The keys can be almost anything. If the key contains characters " " (space character), "\_" or "#" they must be marked with special character so that they are interpreted correctly when opening the file. Special character is " " " and it must be inserted right before the wanted character (e.g. inner' structure, a'\_b, '#matrix and I'm). When opening the file these special characters are removed from the keys and the original keys are obtained.

It is also possible that the graph description can contain dublicates. If many nodes have the same key in graph, these dublicates can be marked by adding "\_number" in the end of them. First occurrence of the key is marked as "key", second one is marked as "key\_2" etc. During the opening of the file these suffixes are removed and the original keys are obtained and added to the graph.

To make the file more readable the lines can be indented with space characters. With help of this it is possible to indent inner structures more than outer structures and this way to represent the hierarchy of the structures.

Moreover, lines can contain additional comments, which are skipped when loading the file. Comments must start with string "//". Space characters are also removed from the end of each line. Empty characters before the comment must be space characters.

Also some information about visualization of each structure (representation, rotated, minimized, and name) can be saved into a file but this is optional.

Example:

```
...
test#1 //name of the structure in ASCII file
#representation layered graph
#rotated true
#minimized false
#name Binary Tree \frac{1}{100} //title of the opened structure
#matrix graph adjacency-list //header of the structure
...
```
When ASCII file that is in one of these representations is opened, the structure created is one kind of a general structure. This structure can be visualized either as a tree or as a graph. However, if you are saving some structure to an ASCII file, it is important to notice that the underlying data structure is not saved (i.e., its functionality), but only its structure (how it looks like). Therefore, only nodes and references of a structure are saved, and the opened structure is not same as the original. So it is inevitable that some information about the original structure is lost.

However, there is one way that saves additional information about some structures. The original data structure is not preserved, but a structure that has the functionality of some of the predefined data structures available can be created. At the moment, this works only with binary trees. For example, a binary search tree that is saved to an ASCII file is opened back as a binary tree, not as a general structure.

Here is an example:

#matrix structures structure#1 #name Binary Tree #matrix autopolymorph matrix.structures.FDT.probe.BinTree //header Ns1:5QH BpW 5QH:null s8J s8J:null GFc GFc:null null BpW:Ns1\_2 Ddv Ns1\_2:null null Ddv:null null #EOS

This new header, in the example above, contains information about what structure should be loaded. In this case, it means the Binary Tree and it is the only possible header at the moment. Also some other structures that are implemented using Binary Tree (e.g. AVL Tree, Red-Black Tree, Splay Tree, etc.) can be saved and loaded as a binary trees.

The first key in the structure description (Ns1 in this example) would become the root node of the binary tree. There is also one string that have a special meaning in this representation. "null" string is recognized while loading the ASCII file and it will be replaced with an empty node in the loaded structure. It is necessary when the left child of a node is empty and the right child contains some key, otherwise "null" strings can be left out. Duplicates and inner structures are defined in the same way as mentioned earlier.